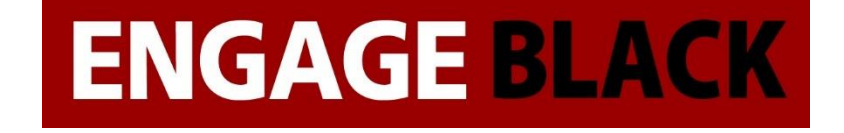

# **Black●Vault CA**

# **WatchGuard Integration Guide**

# **VPN Certificate**

**December 11, 2017**

© Engage Black 9565 Soquel Drive Aptos, CA 95003 Phone +1 831.688.1021 1 877.ENGAGE4 (364.2434) [sales@engageblack.com](mailto:sales@engageblack.com) [support@engageblack.com](mailto:support@engageblack.com)

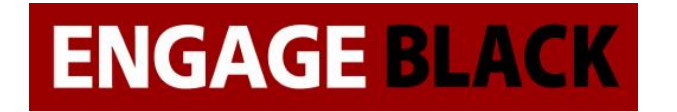

# **About This Guide**

#### **Guide Type**

Documented Integration — WatchGuard or a Technology Partner has provided documentation demonstrating integration

#### **Guide Details**

WatchGuard provides integration instructions to help our customers configure WatchGuard products to work with products created by other organizations. If you need more information or technical support about how to configure a third-party product, see the documentation and support resources for that product.

This guide describes the Black Vault Certificate Authority (CA) and the procedures to install, use, and troubleshoot the appliance.

#### **Audience**

This guide is for security professionals with knowledge of networking and basic security who configure and install the appliance, generate certificates, or monitor logs.

#### **Purpose**

The purpose of this guide is to explain how to configure, manage, and troubleshoot the Black Vault CA. This guide contains conceptual and reference information related to the procedures necessary to correctly operate this appliance.

#### **Conventions**

The Black Vault CA is configured and administered through a command line interface (CLI). The description of CLI commands follows these syntax conventions:

Curly brackets {} indicate required arguments.

A pipe symbol| indicates valid options for a command word or argument.

Windows sequences are shown as follows: Settings > Network Configuration

# **Introduction**

VPNs are ubiquitous in enterprise networks. However, in today's age they are getting less and less secure. The most common method of authentication between two endpoints is through a pre-shared key, which can be guessed, or figured out through social engineering. The more secure way to authenticate is through x.509 certificates, this is only more secure though, if the Certificate Authority you obtained your certificates from is secure. The BlackVault CA is a CA with an integrated Hardware Security Module (HSM) that ensures both maximum security and operational simplicity.

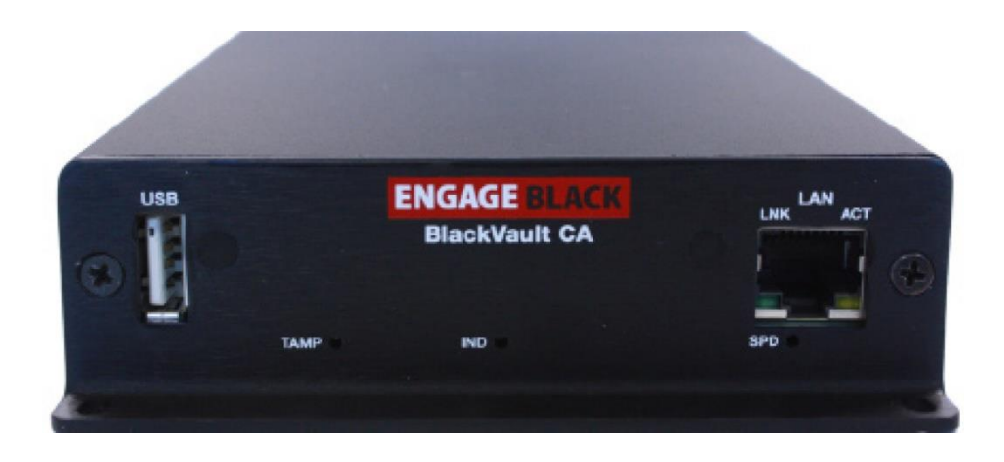

The BlackVault CA can safely protect your VPN by providing a reliable and secure source of authentication for the two endpoints of your VPN. It is easy to setup and use Certificate Authority that is simple to weave into your existing WatchGuard VPN, or a brand-new VPN.

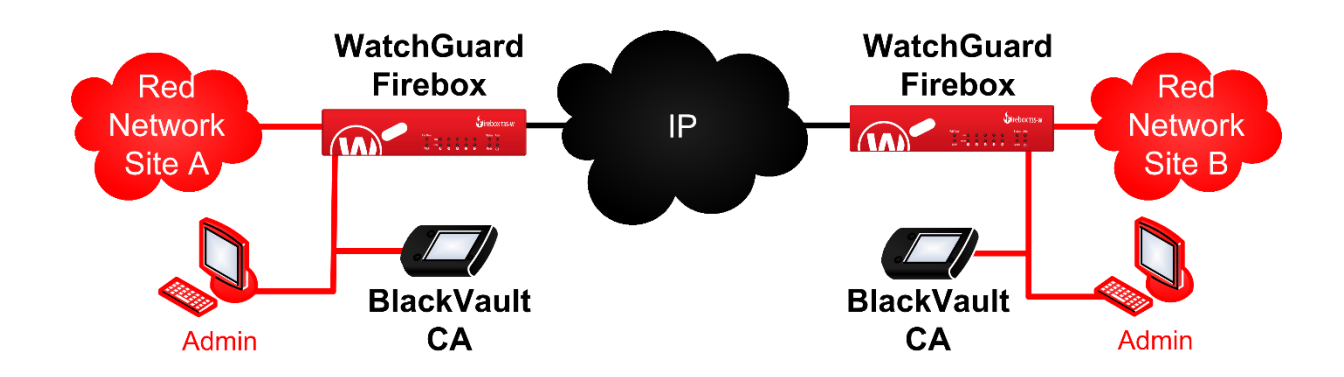

To setup the Firebox to use certificates from the BlackVault CA, the following procedures must be accomplished:

- Create a CSR on both Fireboxes.
- Have the BlackVault CA sign the certificates.
- Import the Chain of Trust into the Fireboxes at both ends.
- Import the certificate into the Fireboxes at both ends.
- Configure the Gateway of the Fireboxes at both ends.
- Configure the Tunnel of the Fireboxes at both ends.

This Guide will walk through all the necessary steps to set up a VPN

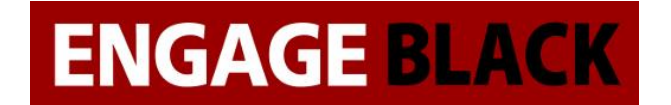

#### **WatchGuard Web UI Instructions**

## **Setting Up Certificates**

The first part of this guide is configuring the certificates that will be used in the VPNs

#### **Site A**

## **Creating A CSR**

- 1. Log into the website of the site A's Firebox.
- 2. In the left-hand side of the page select "System".

# **DASHBOARD Front Panel Subscription Services** FireWatch Interfaces **Traffic Monitor Gateway Wireless Controller** Geolocation **Mobile Security** Network Discovery **SYSTEM STATUS NETWORK FIREWALL SUBSCRIPTION SERVICES AUTHENTICATION VPN SYSTEM**

# **ENGAGE BLACK**

## **Engage BlackVault CA WatchGuard Integration Guide**

3. In the drop-down menu select "Certificates".

**SYSTEM** Information Feature Key **NTP** SNMP **WatchGuard Cloud Managed Device** Logging **Diagnostic Log Global Settings** Certificates Proxy Auto-Configuration **Upgrade OS** Backup Image Restore Image **Technology Integrations USB Drive** Users and Roles **Configuration File** Logon Disclaimer About

4. In the Certificates web page click "Create Request".

Certificates

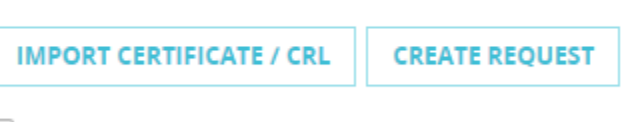

Show Trusted CAs for Proxies

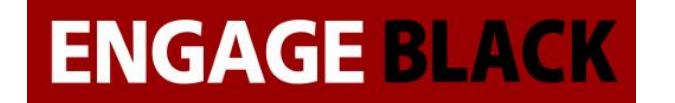

5. The Certificate Request Wizard will open. Click "Next" to continue.

Certificates / Create Request

Welcome to the Certificate Request Wizard

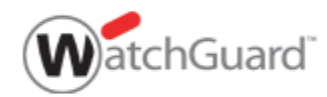

To create a third-party CSR (certificate signing request) for this device, complete the steps in this wizard.

6. On the Choose the certificate Function page, select IPSec, Web Server, Other. Then click "Next" to continue.

Certificates / Create Request

#### Choose the Certificate Function

- O Proxy Authority (re-signing CA certificate for outbound SSL/TLS content inspection)
- O Proxy Server (server certificate for inbound SSL/TLS content inspection)
- <sup>1</sup> IPSec, Web Server, Other

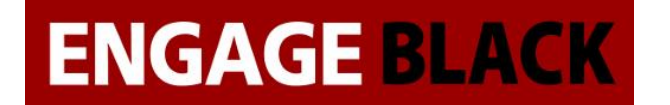

7. On the next page, fill out the details for the Subject Name, then click "Next" to continue.

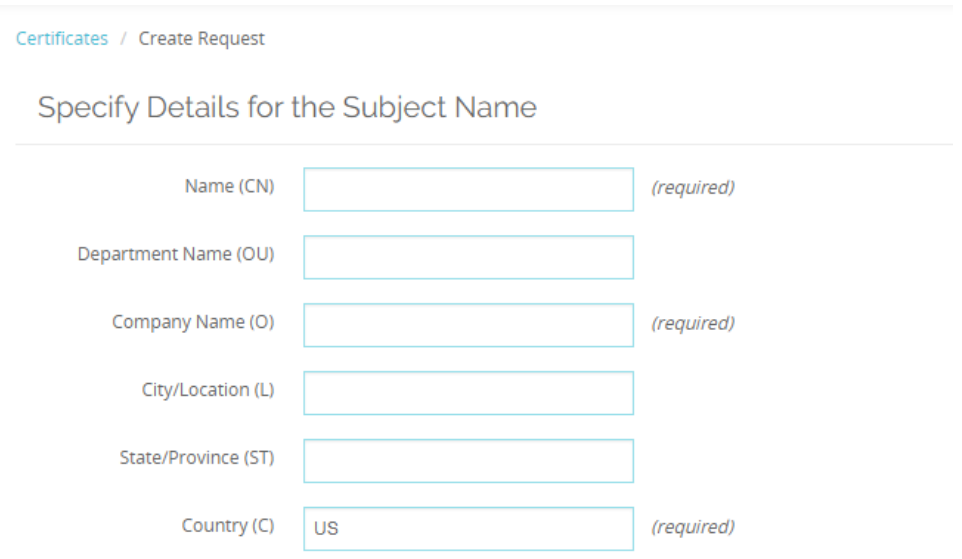

8. On the following page, fill out the Domain Information, then click "Next" to continue.

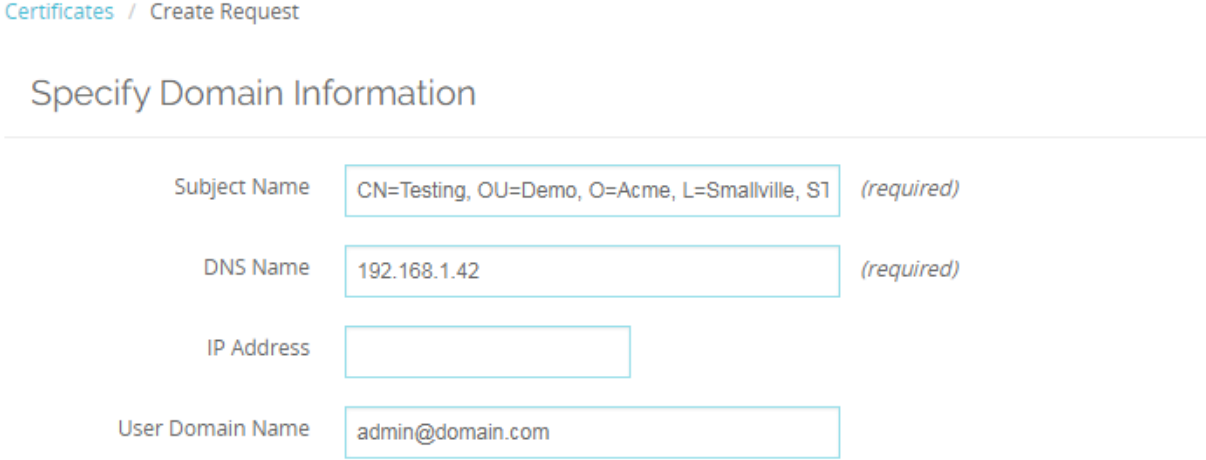

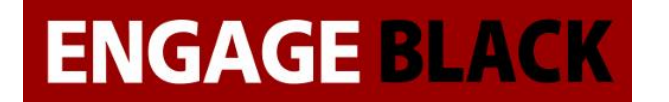

#### 9. On the Next page select the Algorithm, Length, and Key Usage, then click "Next" to continue

Certificates / Create Request

Select the Algorithm, Length, and Key Usage

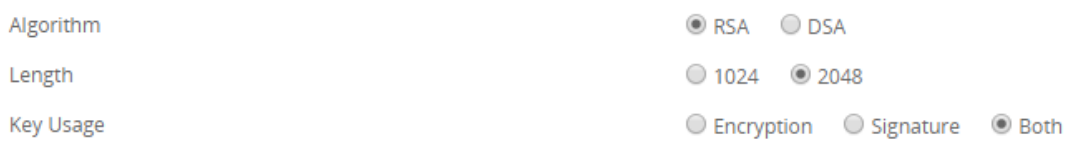

When you click Next, your CSR (Certificate Signing Request) will be generated.

10. On the final Page, it will display the Certificate Signing Request. Copy it all to a notepad and save it. v

Certificate Request Wizard Completed

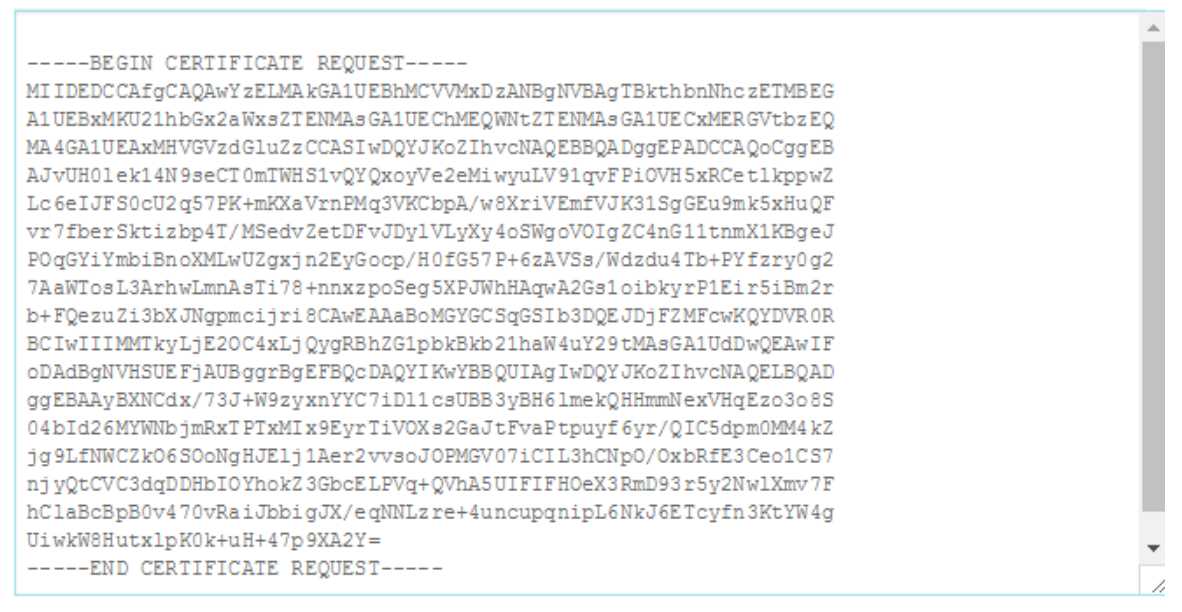

To generate a signed certificate, copy the text of this Certificate Signing Request and provide it to your Certificate Authority.

After you have submitted the Certificate Signing Request to the Certificate Authority and have received the signed certificate, you can import the certificate to your device. Make sure the CA certificate is also imported. To import a signed certificate now, click Finish & Import.

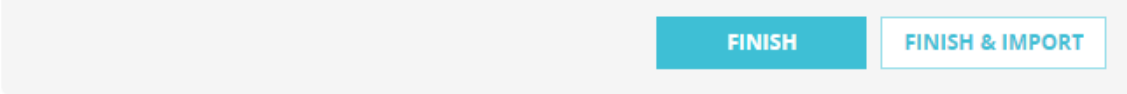

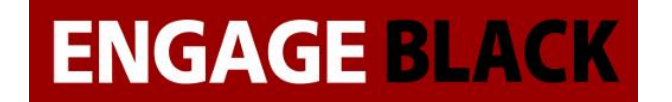

11. You have successfully completed creating a Certificate Signing Request.

## **Signing your CSR**

- 1. Log into the BlackVault CA.
- 2. Select CA Utilities.

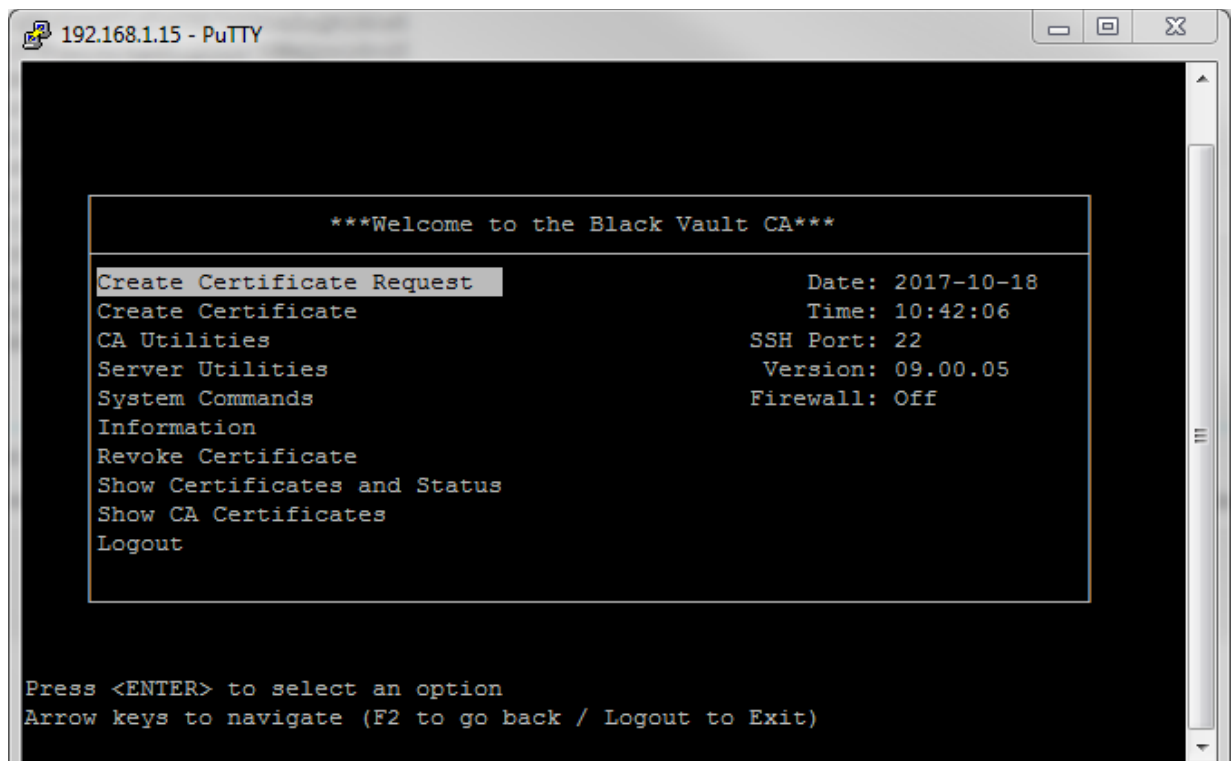

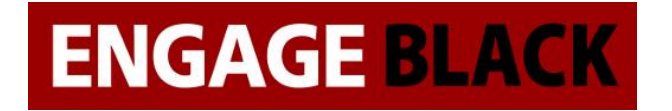

3. Select Import CSR

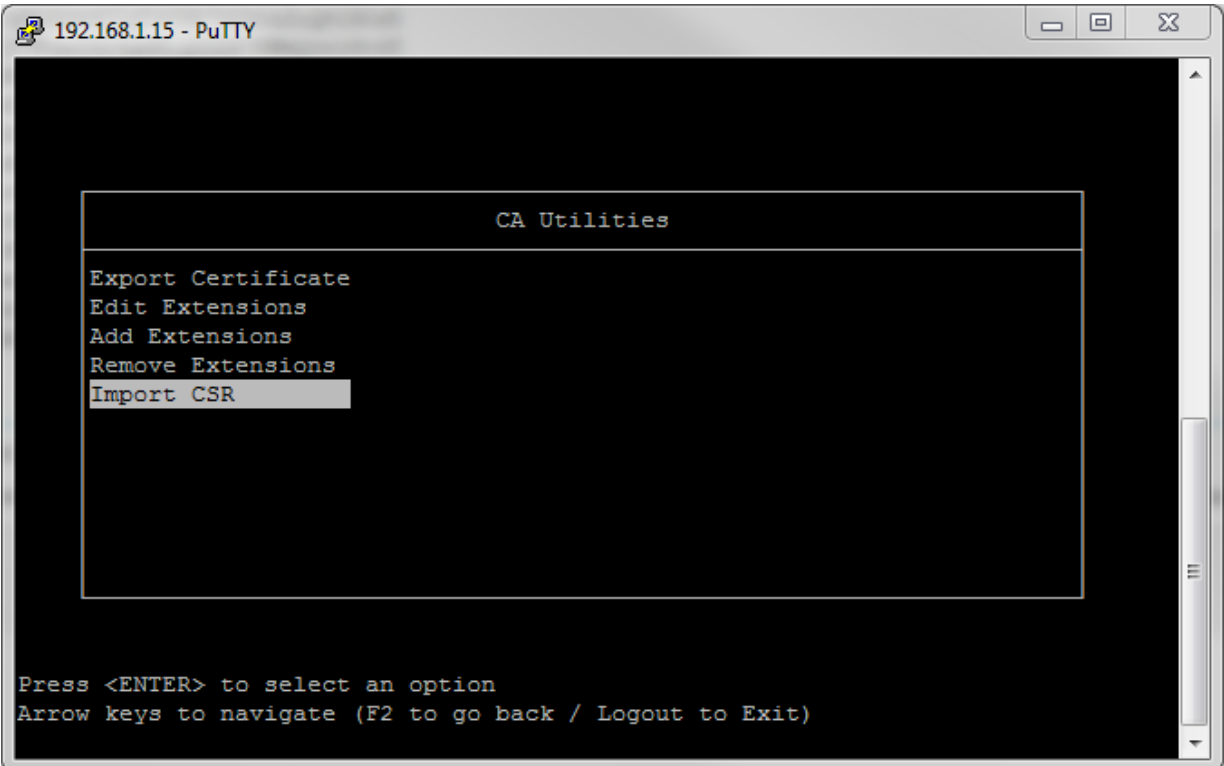

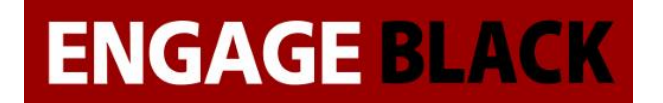

4. Paste in the CSR that you just created.

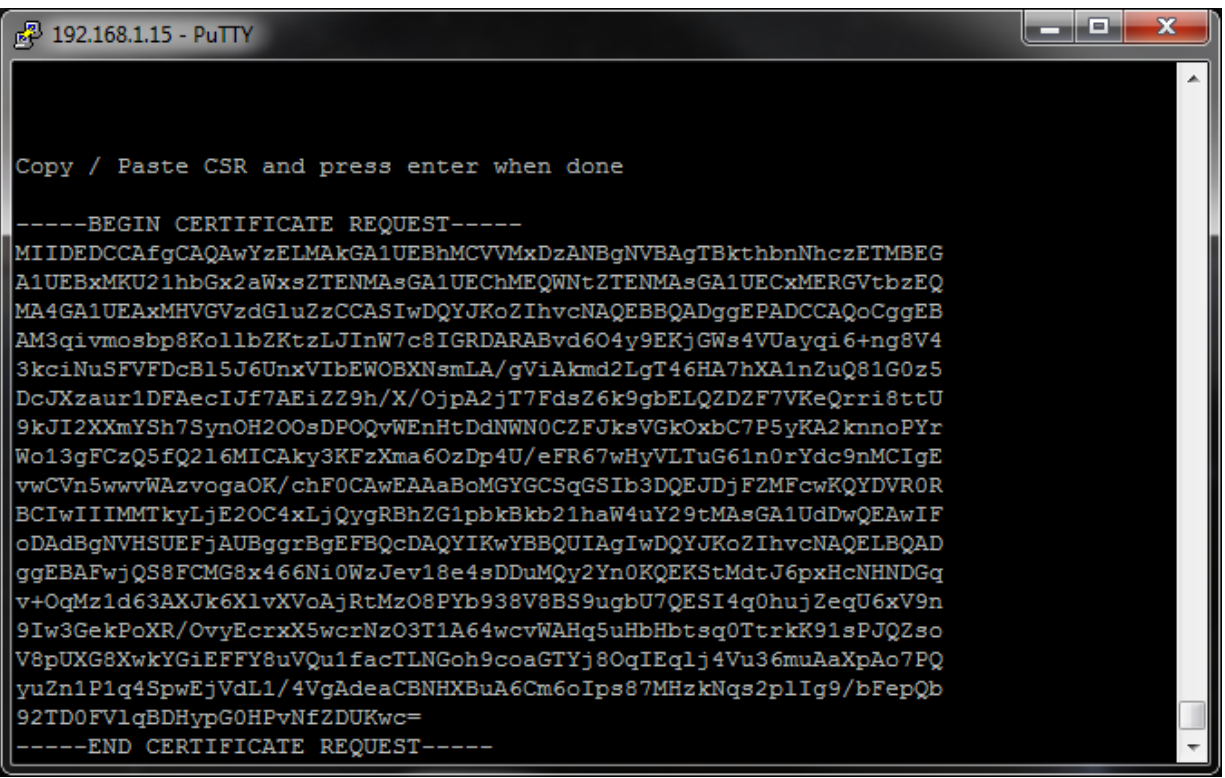

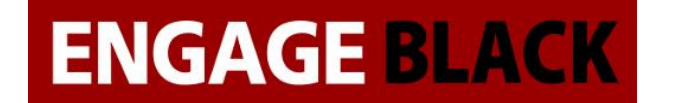

#### 5. Now back out to the Main Menu and Select Create Certificate

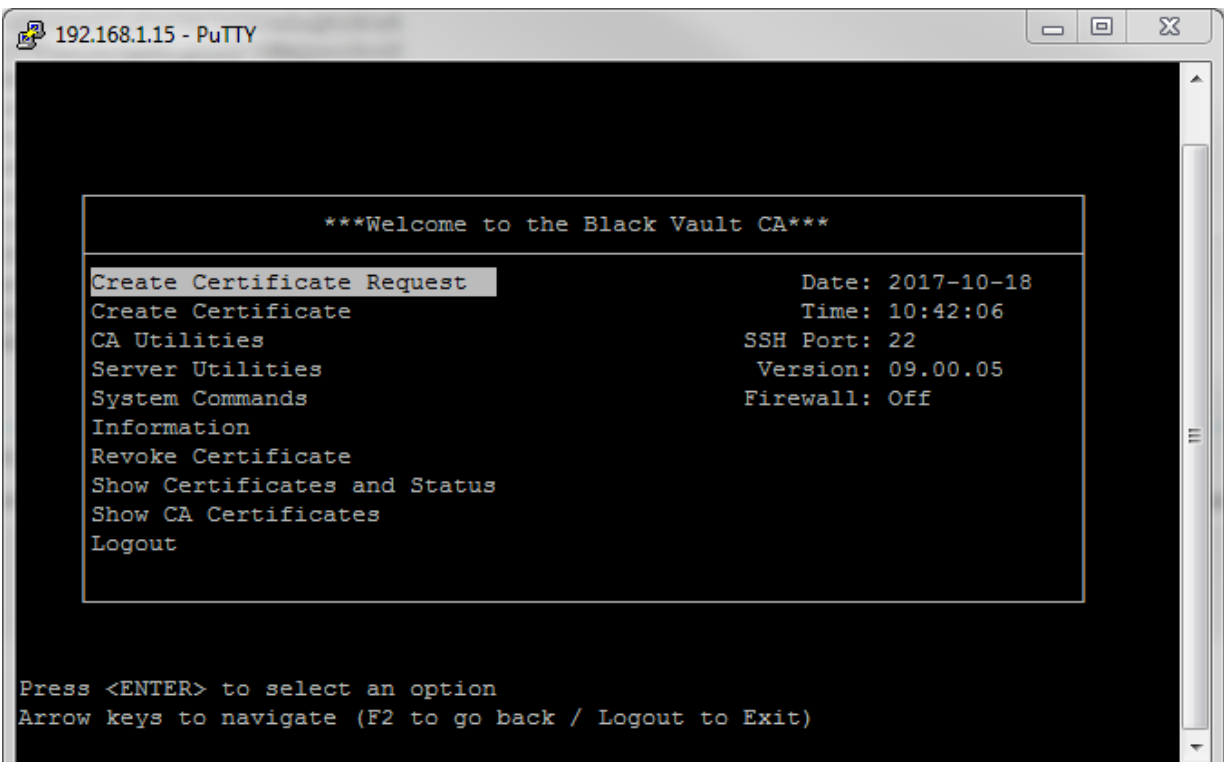

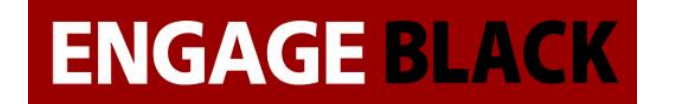

6. Select the Common Name of the CSR you wish to sign

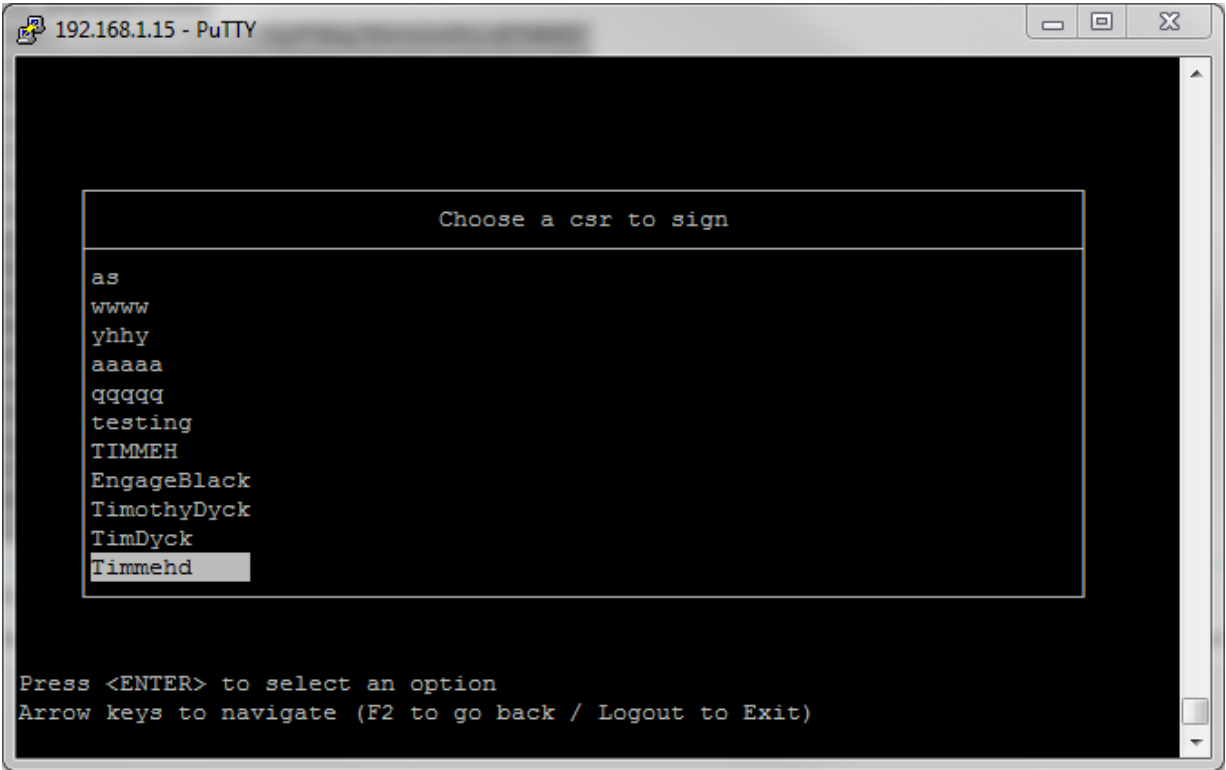

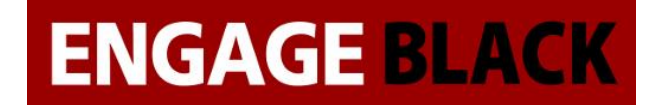

7. Select None when asked for extension type

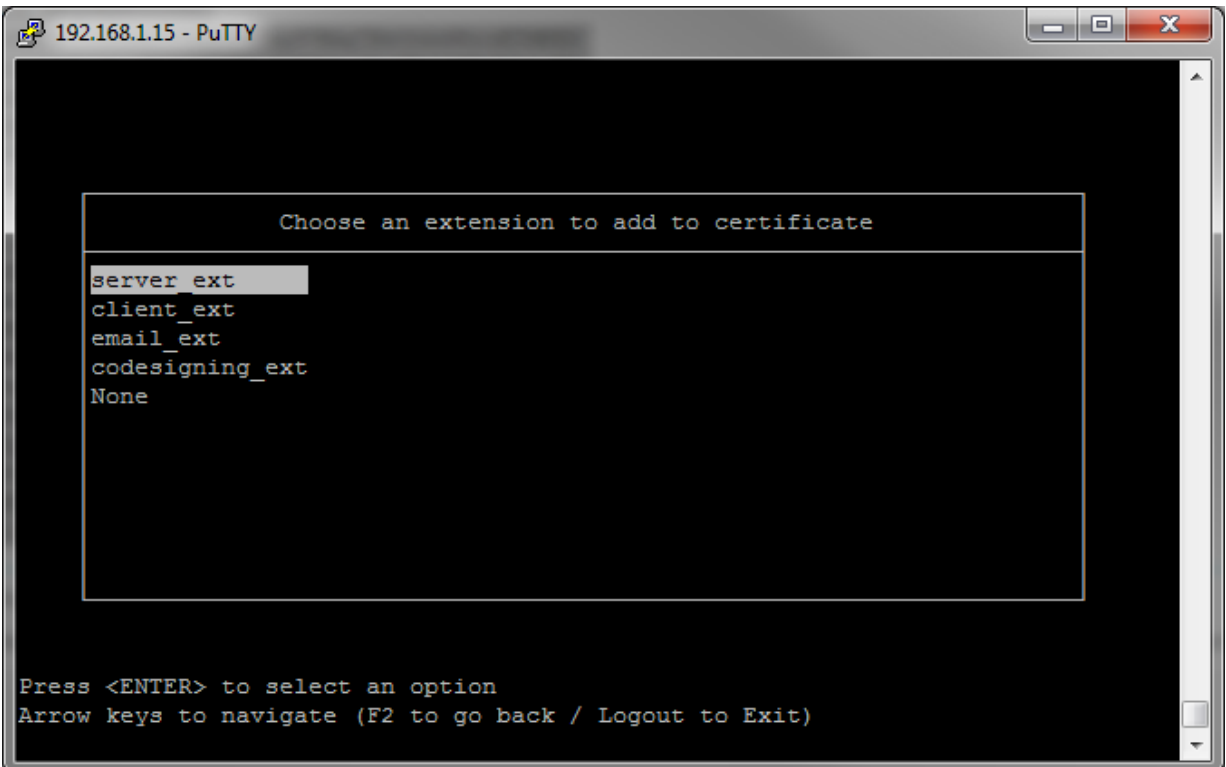

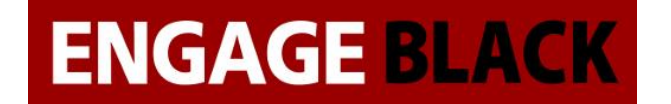

8. Back out to the main Menu and Select CA Utilities

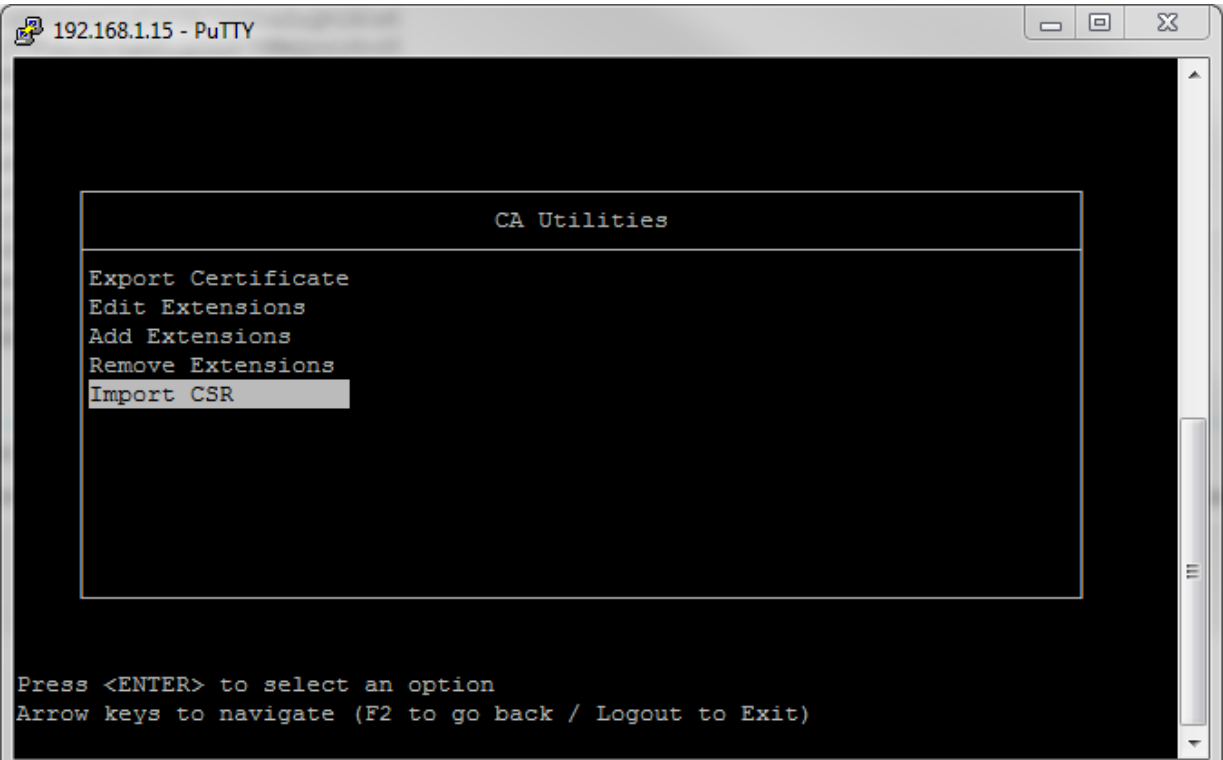

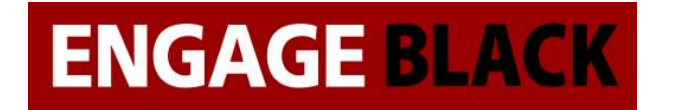

9. Select Export Certificate

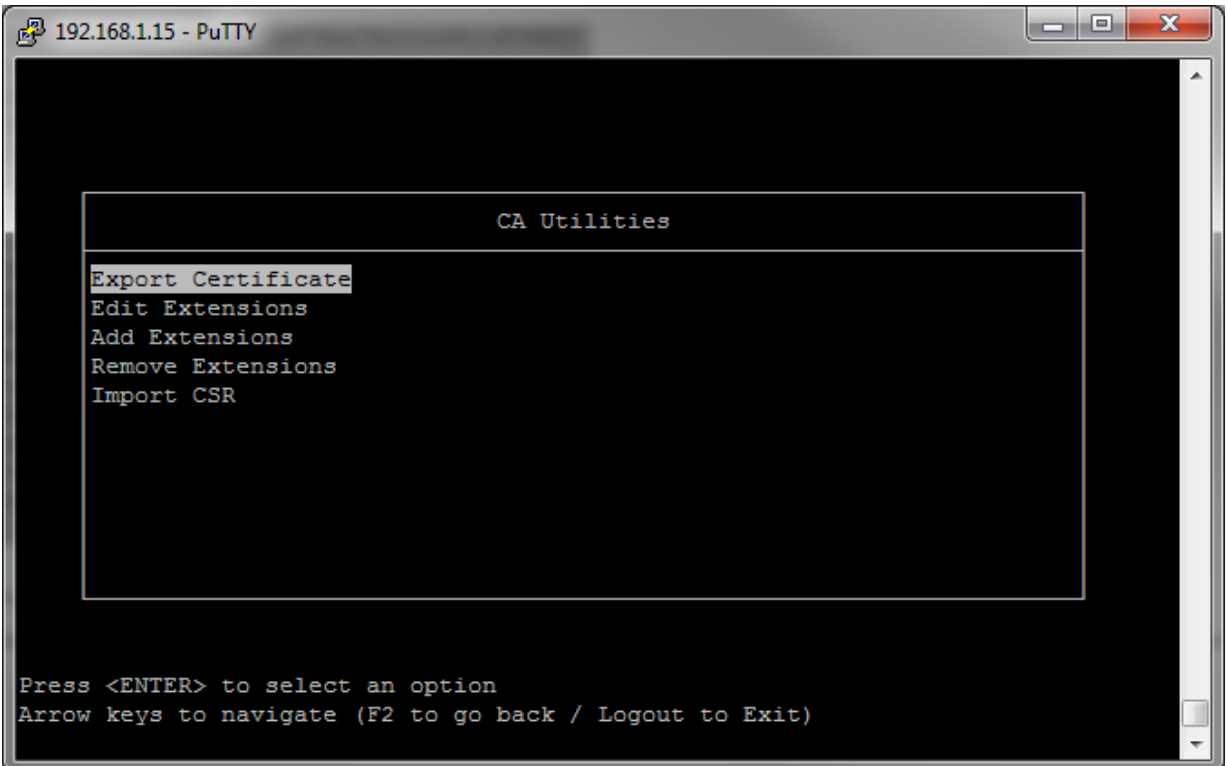

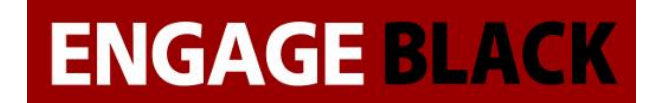

10. Select the Certificate that you just created

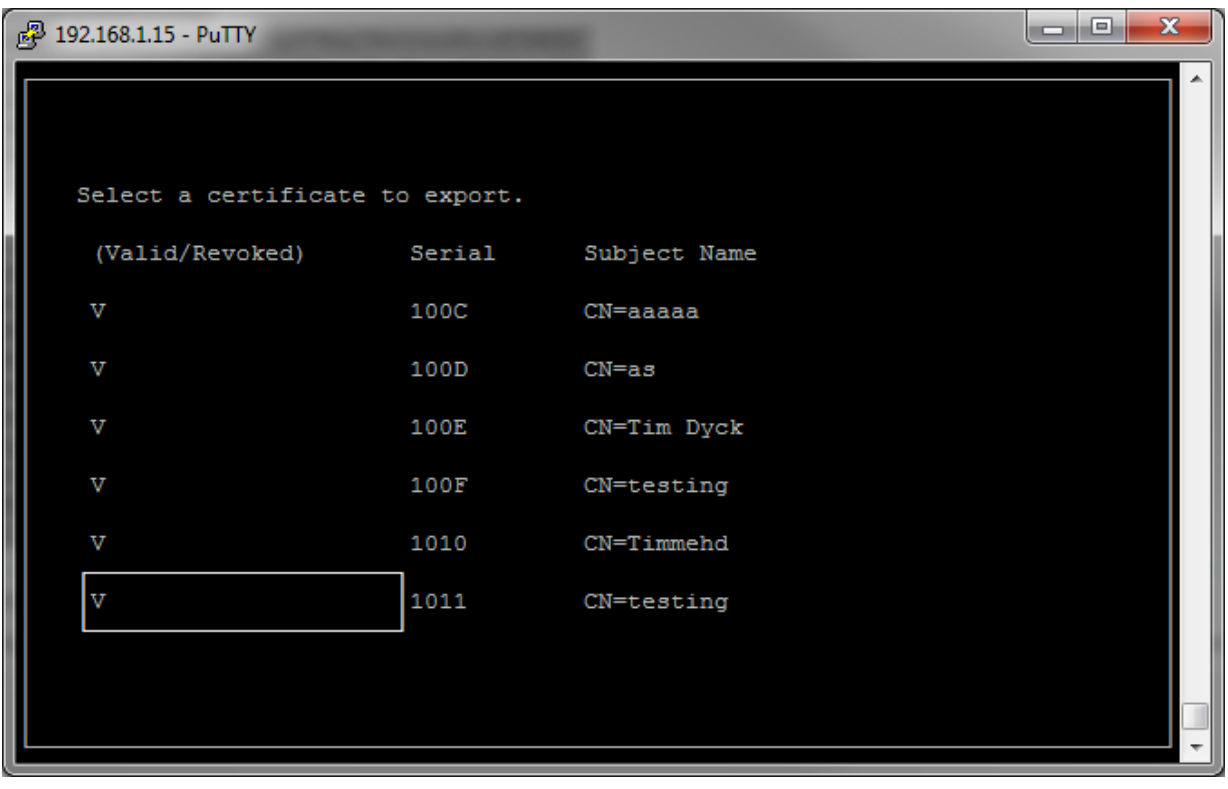

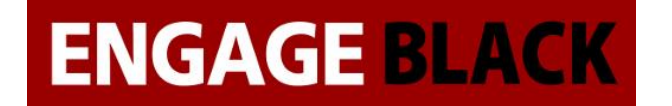

11. Select PEM encoded (Without Key)

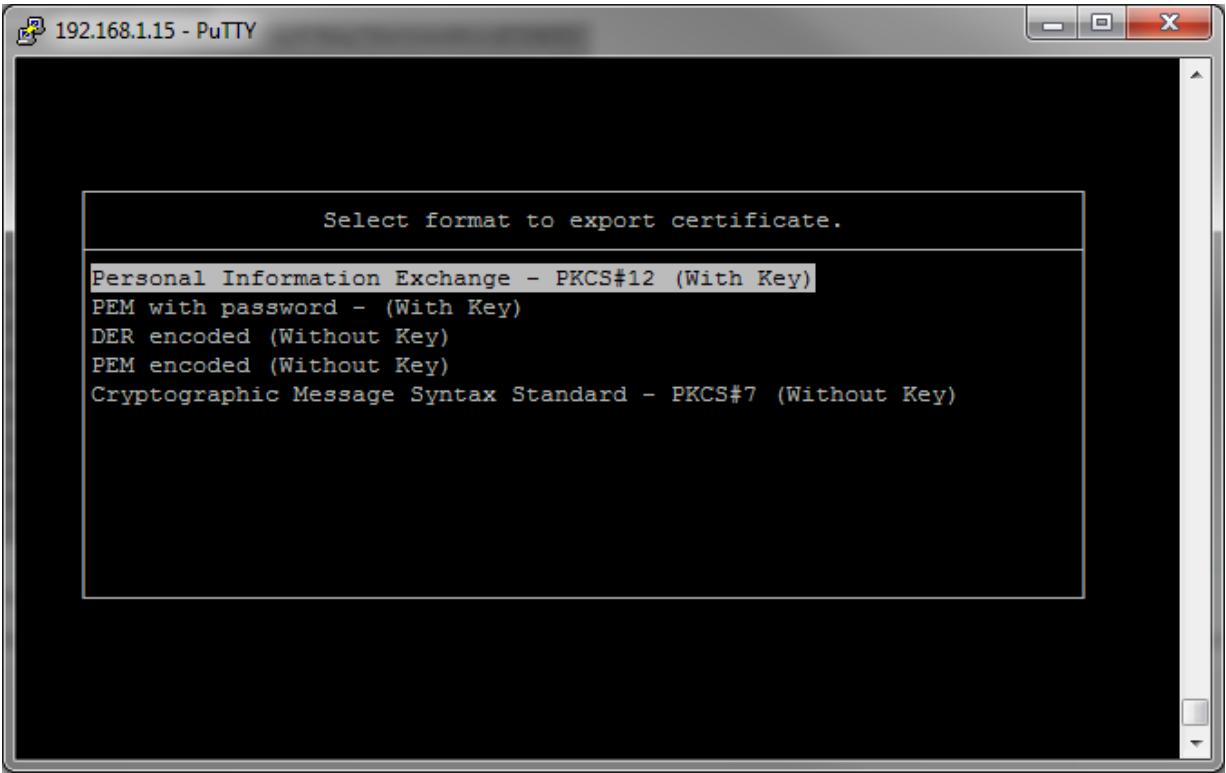

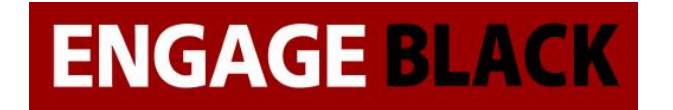

#### 12. Select To USB

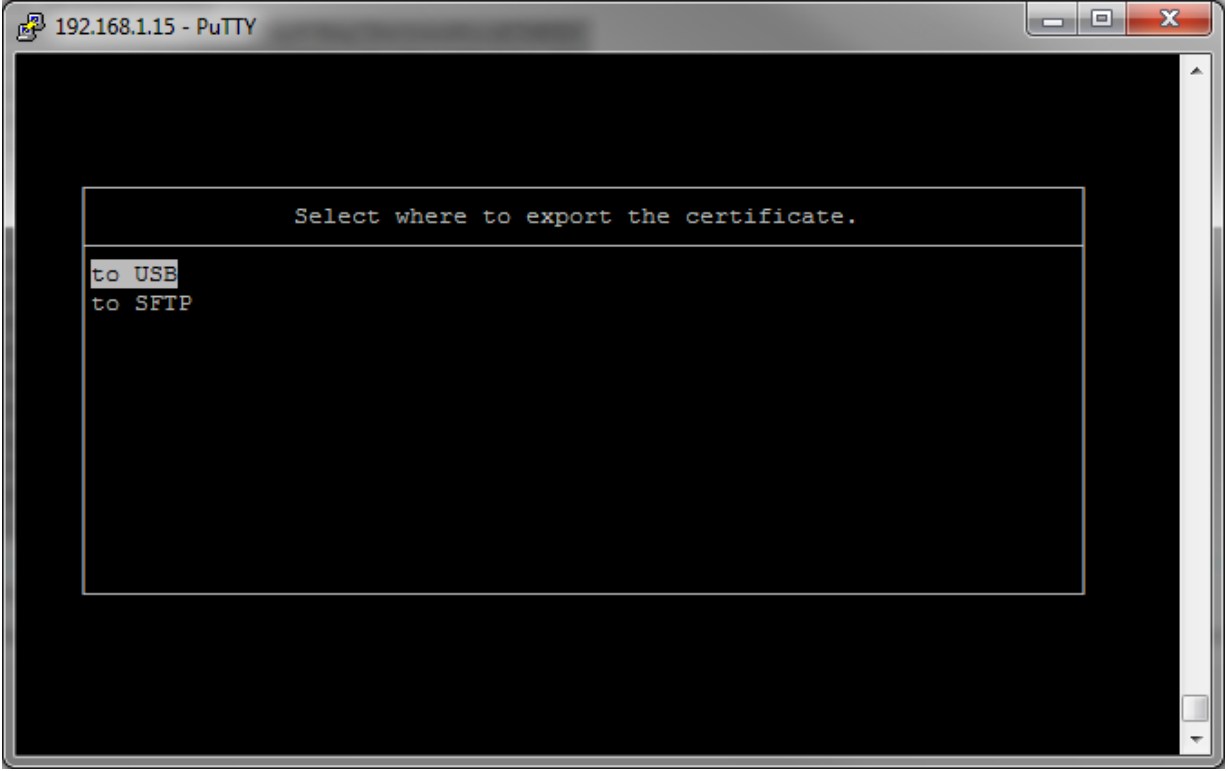

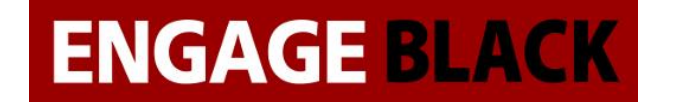

13. Insert a flash drive to the BlackVault CA and press enter

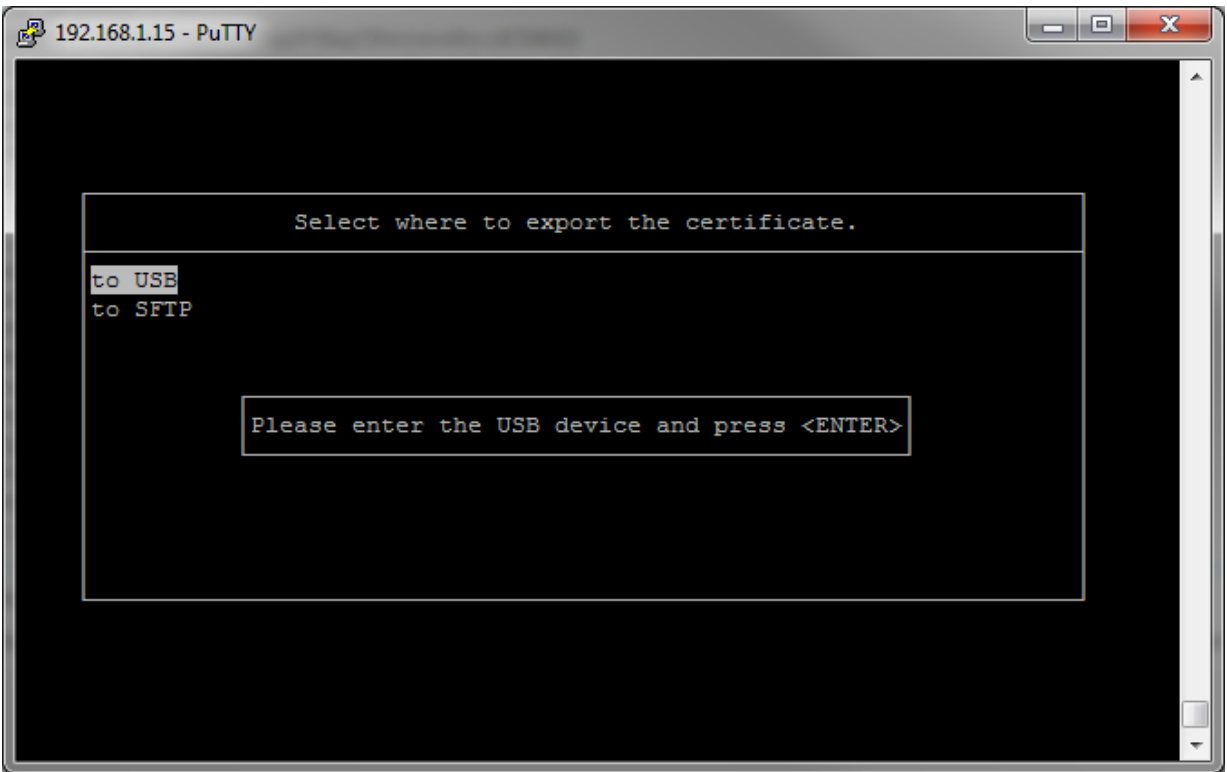

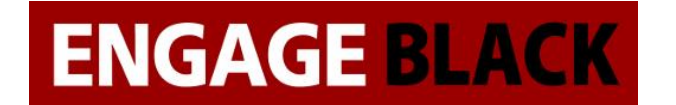

# **Obtaining the CA certificates**

1. On a client computer load the website : IP\_Address\_Of\_BVCA/cacerts.pem

192.168.1.15/cacerts.pem

☆

2. Open the downloaded cacerts.pem in wordpad

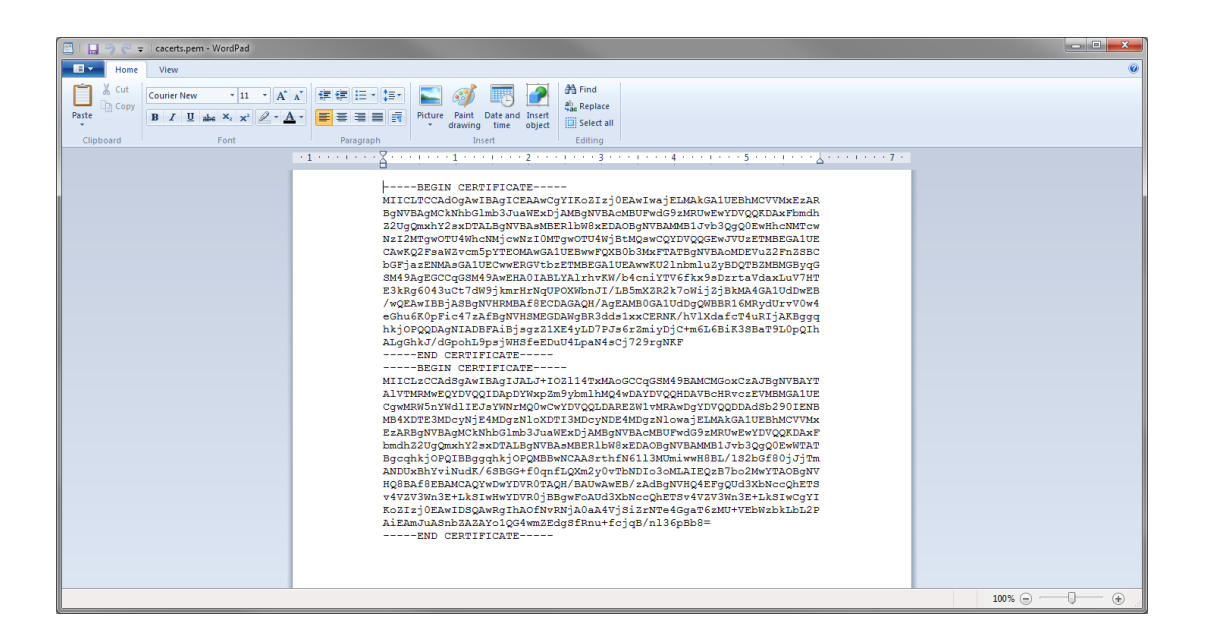

3. Cut the first certificate and in a new document paste it. Save this one as Signing.crt

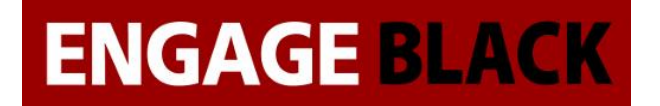

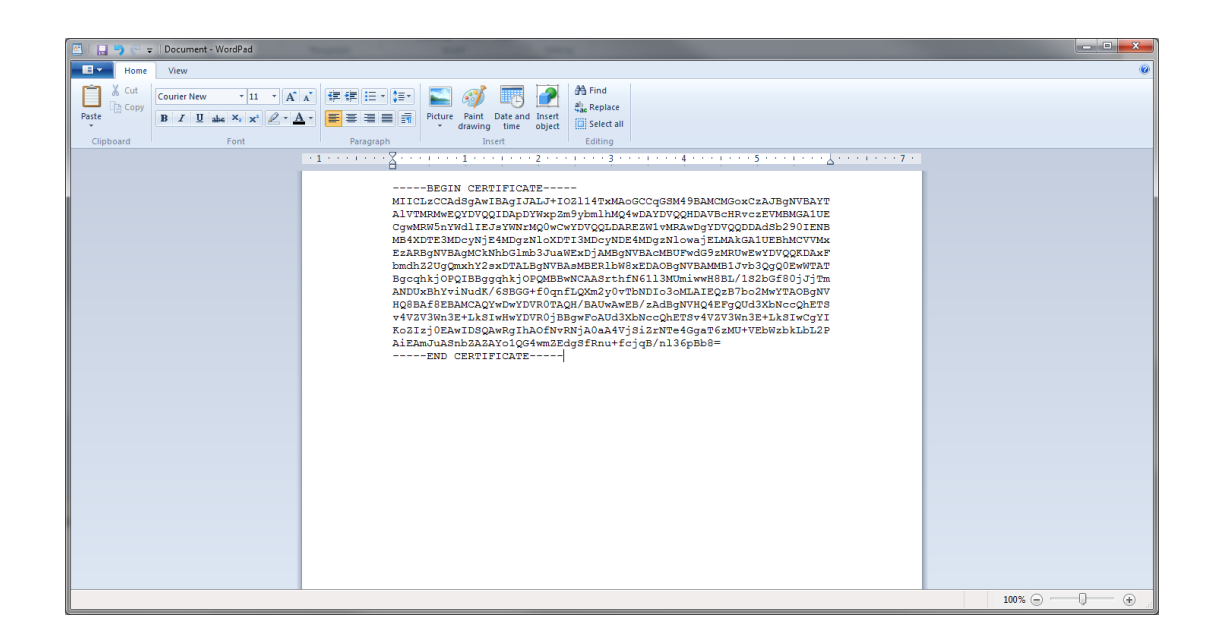

4. Save the remainder as root.crt

# **Importing the Certificates into Firebox**

- 1. Log into the website of site A's Firebox.
- 2. In the left-hand side of the page select "System".

#### **DASHBOARD**

Front Panel **Subscription Services** 

- FireWatch
- Interfaces
- **Traffic Monitor**
- Gateway Wireless Controller

Geolocation Mobile Security

- Network Discovery
- **SYSTEM STATUS**
- **NETWORK**
- **FIREWALL**
- **SUBSCRIPTION SERVICES**
- **AUTHENTICATION**

**VPN** 

**SYSTEM** 

# **ENGAGE BLACK**

## **Engage BlackVault CA WatchGuard Integration Guide**

3. In the drop-down menu select "Certificates".

**SYSTEM** Information Feature Key NTP SNMP WatchGuard Cloud **Managed Device** Logging Diagnostic Log **Global Settings** Certificates Proxy Auto-Configuration Upgrade OS **Backup Image** Restore Image **Technology Integrations USB Drive** Users and Roles **Configuration File** Logon Disclaimer About

4. On the certificates webpage, click "import Certificate/CRL.

Certificates

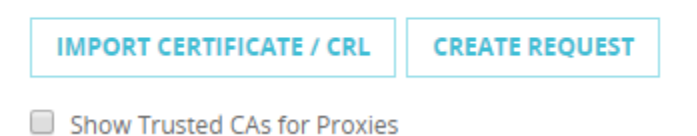

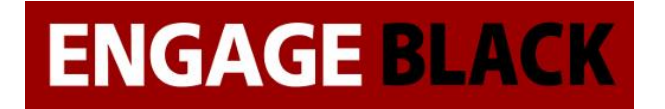

5. On the Import a Certificate page.

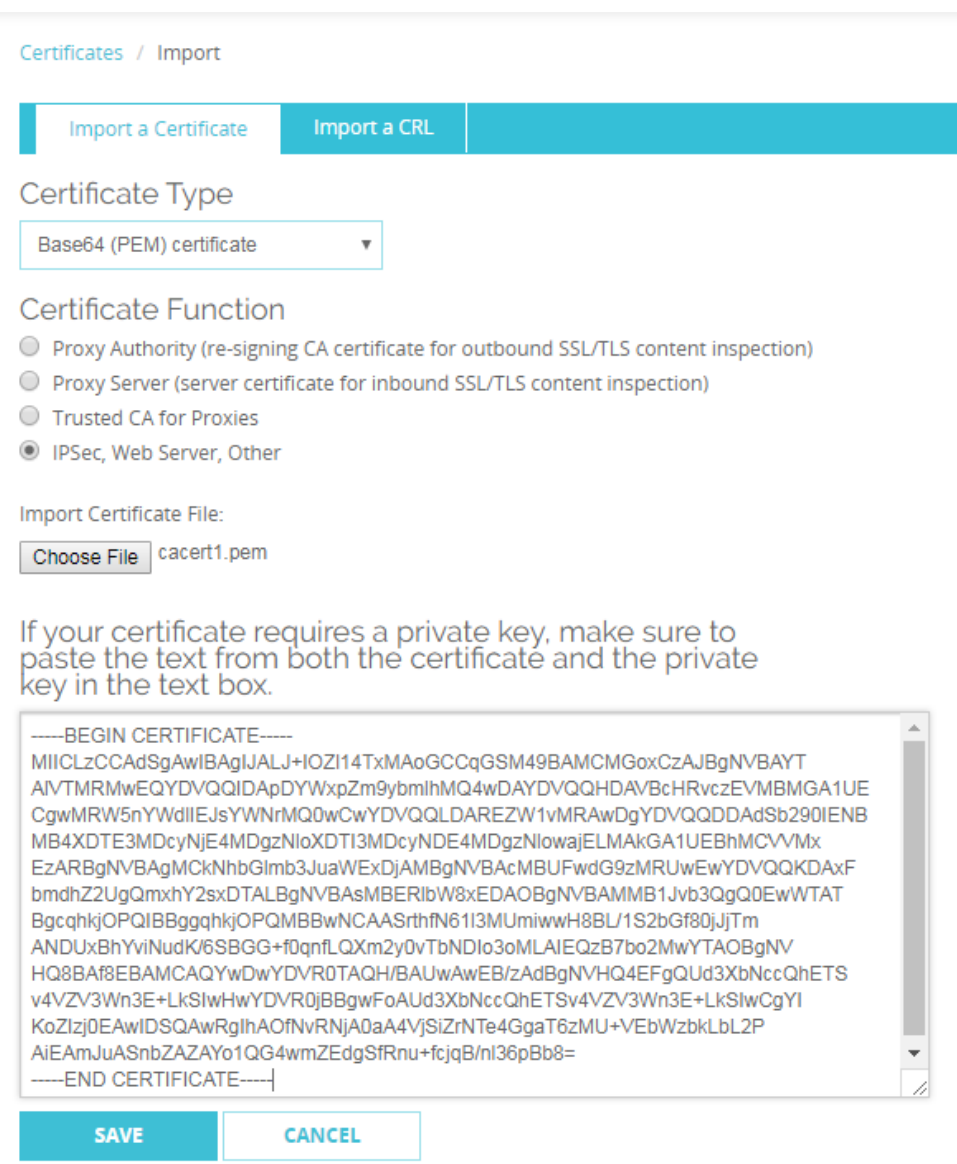

- a. Under Certificate Function Select IPSec, Web Server, Other.
- b. Under Certificate File Click Choose file, then browse to where you saved Root.crt.
- c. Click Save.

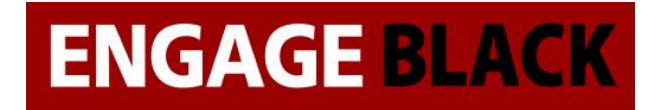

#### 6. On the Import a Certificate page.

#### Certificates / Import **Import a CRL** Import a Certificate Certificate Type Base64 (PEM) certificate **Certificate Function** O Proxy Authority (re-signing CA certificate for outbound SSL/TLS content inspection) O Proxy Server (server certificate for inbound SSL/TLS content inspection) ◯ Trusted CA for Proxies <sup>1</sup> IPSec, Web Server, Other Import Certificate File: Choose File | cacert2.pem If your certificate requires a private key, make sure to paste the text from both the certificate and the private key in the text box. ----- BEGIN CERTIFICATE-----MIICLTCCAdOgAwIBAgICEAAwCgYIKoZIzj0EAwIwajELMAkGA1UEBhMCVVMxEzAR BgNVBAgMCkNhbGlmb3JuaWExDjAMBgNVBAcMBUFwdG9zMRUwEwYDVQQKDAxFbmdh Z2UgQmxhY2sxDTALBgNVBAsMBERIbW8xEDAOBgNVBAMMB1Jvb3QgQ0EwHhcNMTcw NzI2MTgwOTU4WhcNMjcwNzI0MTgwOTU4WjBtMQswCQYDVQQGEwJVUzETMBEGA1UE CAwKQ2FsaWZvcm5pYTEOMAwGA1UEBwwFQXB0b3MxFTATBgNVBAoMDEVuZ2FnZSBC bGFjazENMAsGA1UECwwERGVtbzETMBEGA1UEAwwKU2InbmluZyBDQTBZMBMGByqG SM49AgEGCCqGSM49AwEHA0IABLYAIrhvKW/b4cniYTV6fkx9sDzrtaVdaxLuV7HT E3kRg6043uCt7dW9jkmrHrNqUPOXWbnJI/LB5mXZR2k7oWijZjBkMA4GA1UdDwEB /wQEAwIBBjASBgNVHRMBAf8ECDAGAQH/AgEAMB0GA1UdDgQWBBR16MRydUrvV0w4 eGhu6K0pFic47zAfBgNVHSMEGDAWgBR3dds1xxCERNK/hVlXdafcT4uRljAKBggq hkjOPQQDAgNIADBFAiBjsgzZ1XE4yLD7PJs6rZmiyDjC+m6L6BiK3SBaT9L0pQIh ALgGhkJ/dGpohL9psjWHSfeEDuU4LpaN4sCj729rgNKF -----END CERTIFICATE---**SAVE CANCEL**

- a. Under Certificate Function Select IPSec, Web Server, Other.
- b. Under Certificate File Click Choose file, then browse to where you saved Signing.crt.
- c. Click Save.

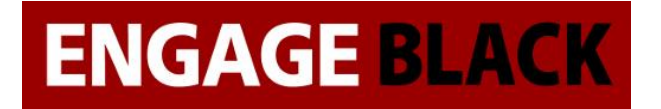

#### 7. On the Import a Certificate page.

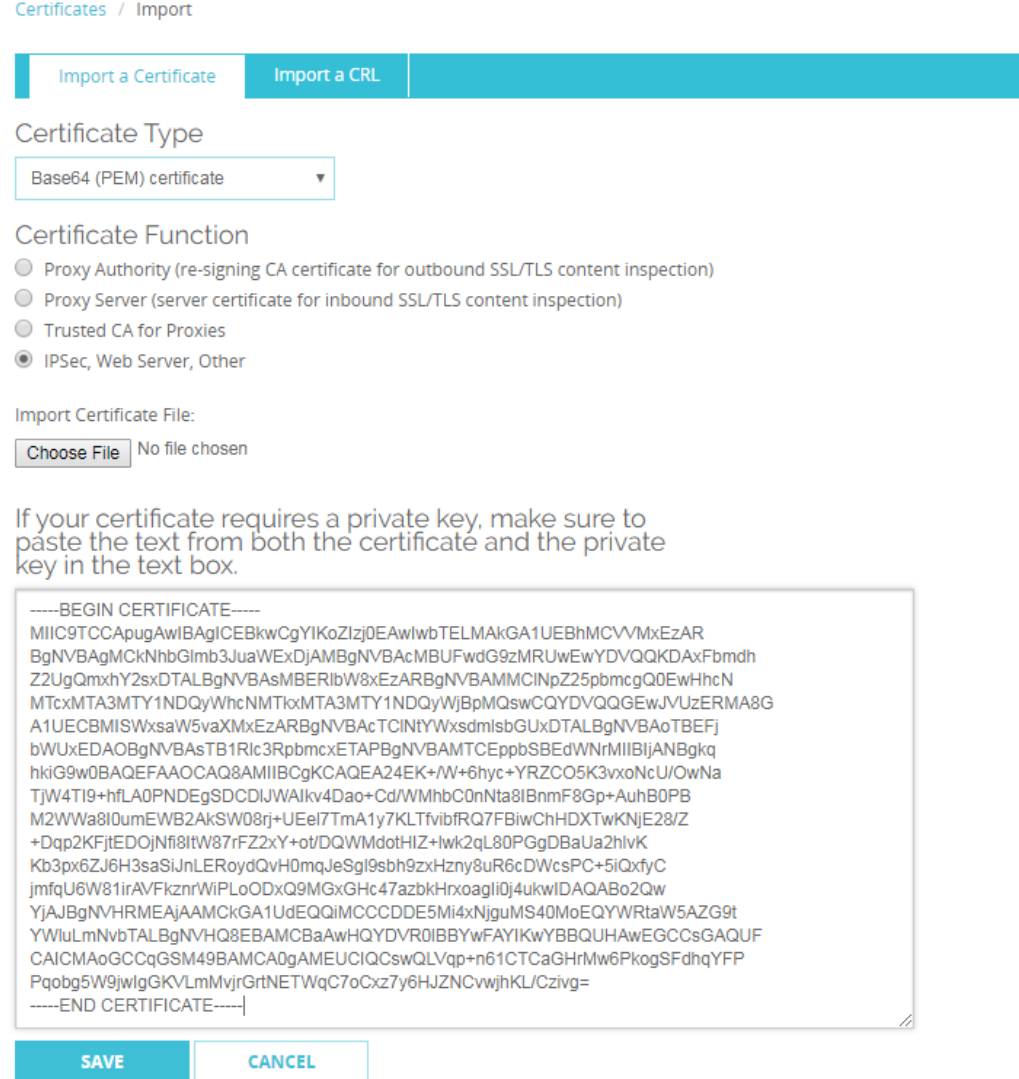

- a. Under Certificate Function Select IPSec, Web Server, Other.
- b. Under Certificate File Click Choose file, then browse to where your flash drive and select the Certificate you exported from the BlackVault.
- c. Click Save.

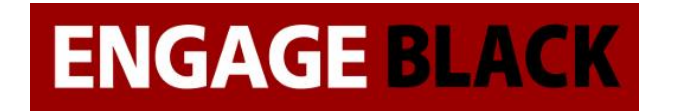

#### **Site B**

Repeat Process stated in site a for site b.

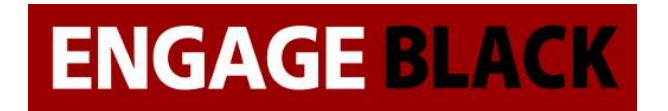

# **Setting up VPN**

Before setting up the VPN it is a good idea to collect the following information

- Site A and B external IP addresses
- Site A and B internal network IP addresses
- Site A and B CN from their certificates

#### **Site A**

# **Configuring VPN**

- 1. Log into the website of site A's FireBox.
- 2. In the Left-hand side of the page select "VPN"

**DASHBOARD SYSTEM STATUS NETWORK FIREWALL SUBSCRIPTION SERVICES AUTHENTICATION VPN SYSTEM** 

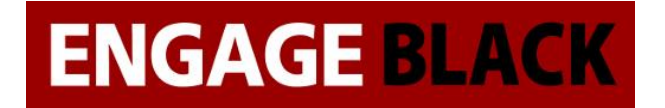

3. Again, in the left-hand side of the page select "Branch Office VPN"

#### **VPN**

**Branch Office VPN BOVPN Virtual Interfaces** Phase 2 Proposals **IKEv2 Shared Settings** Mobile VPN with IPSec Mobile VPN with SSL Mobile VPN with L2TP **Global Settings** 

4. Under the Gateway section click "Add"

Gateways

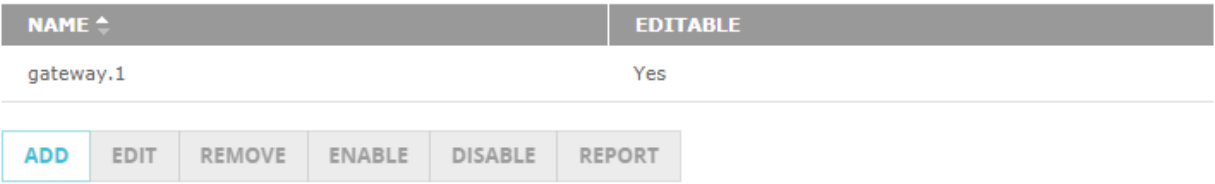

a. In the General Settings Tab

# **ENGAGE BLACK**

## **Engage BlackVault CA WatchGuard Integration Guide**

**Phase 1 Settings General Settings Credential Method O** Use Pre-Shared Key Use IPSec Firebox Certificate Show All Certificates **CERTIFICATE ALGORITHM**  $ID$ **TYPE NAME** c=US st=Illinois l=Smallville o=Acme 20002 **RSA** IPSec / Web ou=Testing cn=Jim Duck c=US st=Kansas  $l =$ Smallville 20001 **RSA** IPSec / Web o=DEMO ou=DEMO  $cn = DEMO$ o=Engage Black 29000 **RSA** IPSec / Web  $cn = 192.168.1.42$ 

#### Gateway Endpoint

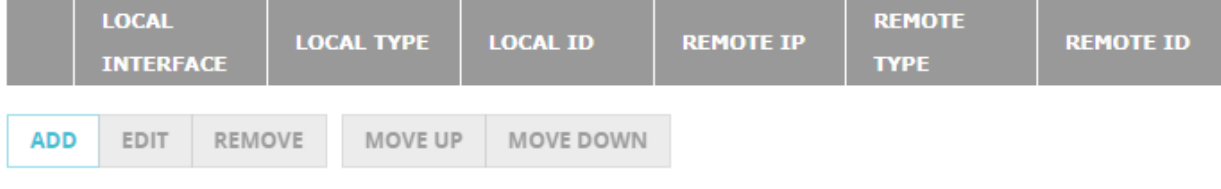

Start Phase 1 tunnel when Firebox starts

**SAVE CANCEL** 

- i. For Credential method select "Use IPSec Firebox Certificate" then select the certificate you imported
- ii. For Gateway Endpoint Click "Add"
	- 1. Under the Local Gateway Tab

 $\bar{r}$ 

#### **Engage BlackVault CA WatchGuard Integration Guide**

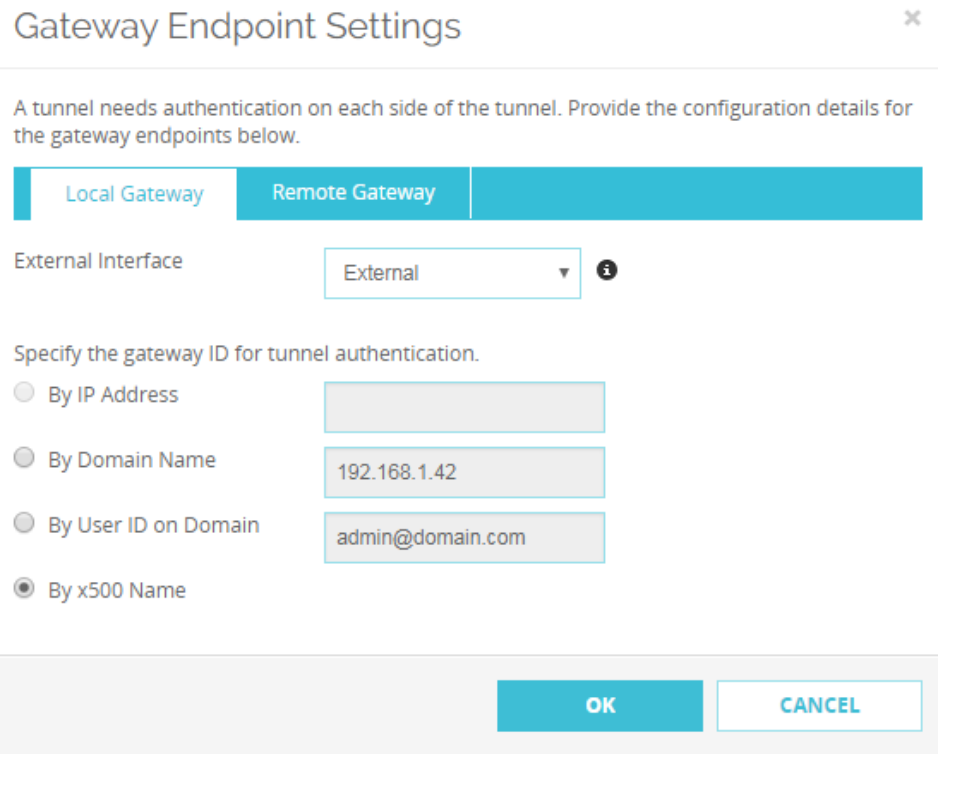

- a. Select Ecternal Interface as "external"
- b. Under the "Specify the gateway ID for tunnel authentication." Section select "By x500 Name"

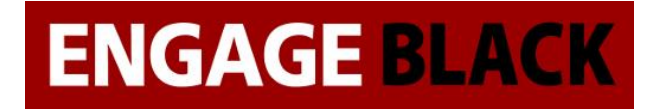

#### 2. Under the Remote Gateway Tab

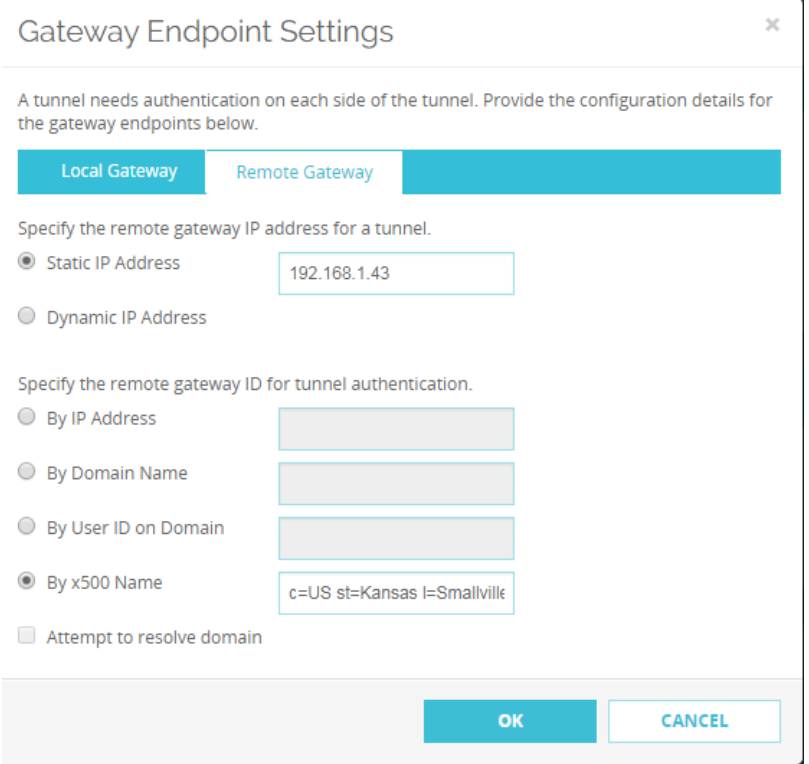

- a. In the "Specify the remote gateway IP address for a tunnel." Section enter the remote IP address
- b. In the "Specify the remote gateway ID for tunnel authentication" select "By x500 Name" then enter in the Common Name of the remote site's certificate
- 3. Then click "Ok"
- b. In the Phase 1 Settings
	- i. Leave everything to their defaults
- c. Press Save

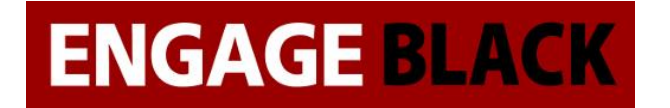

#### 5. Under the Tunnels section click add

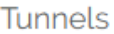

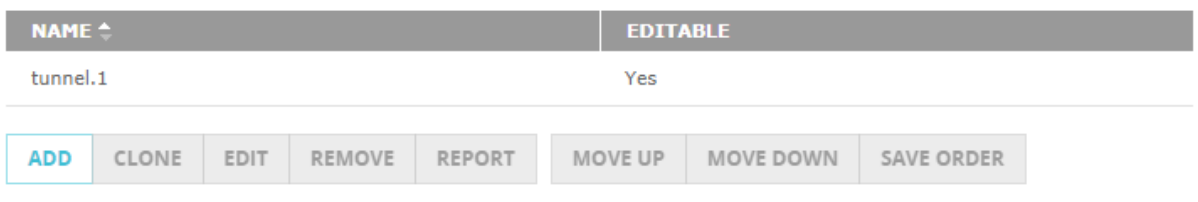

#### d. In the Addresses Tab

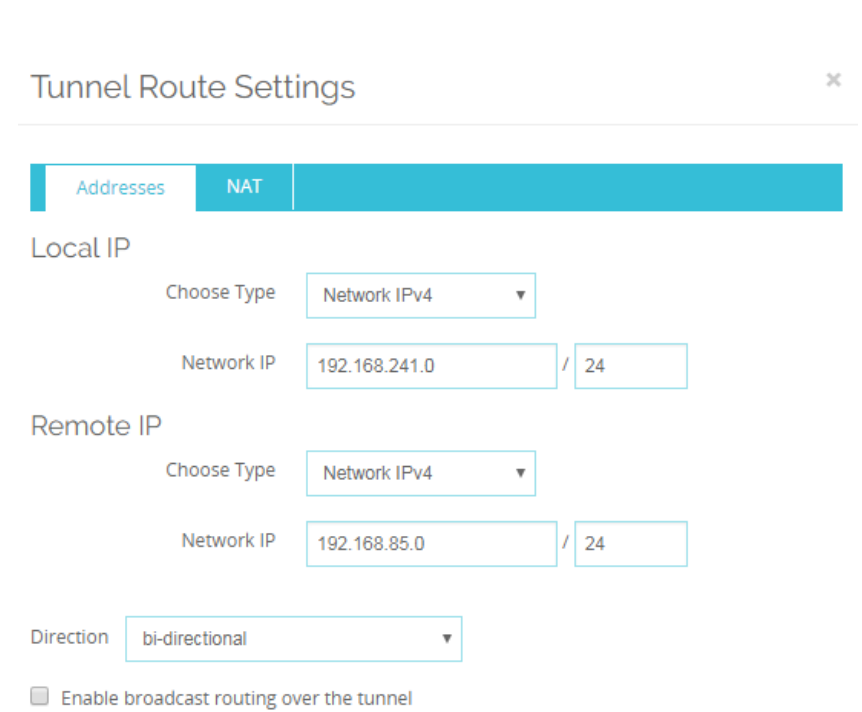

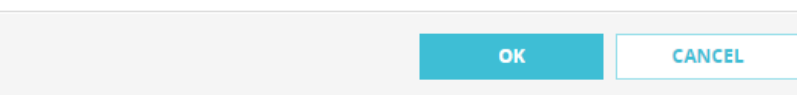

- i. Under Addresses click "Add"
	- 1. For Local IP
		- a. In Choose Type select Network IPv4,

- b. In Network IP add in the local network
- 2. For Remote IP
	- a. In Choose Type select Network IPv4,
	- b. In Network IP add in the remote network
- 3. For everything leave to defaults, then click "Ok
- ii. For everything else, leave to defaults then press "Save"

#### **Site B**

Repeat Process stated in Site A for Site B
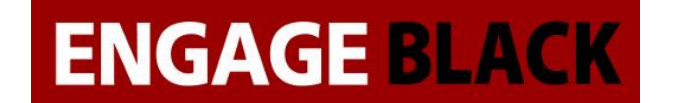

### **WatchGuard System Manager Instructions**

## **Setting Up Certificates**

The first part of this guide is configuring the certificates that will be used in the VPNs

### **Site A**

# **Creating A CSR**

1. From the WatchGuard System Manager, open the system manager

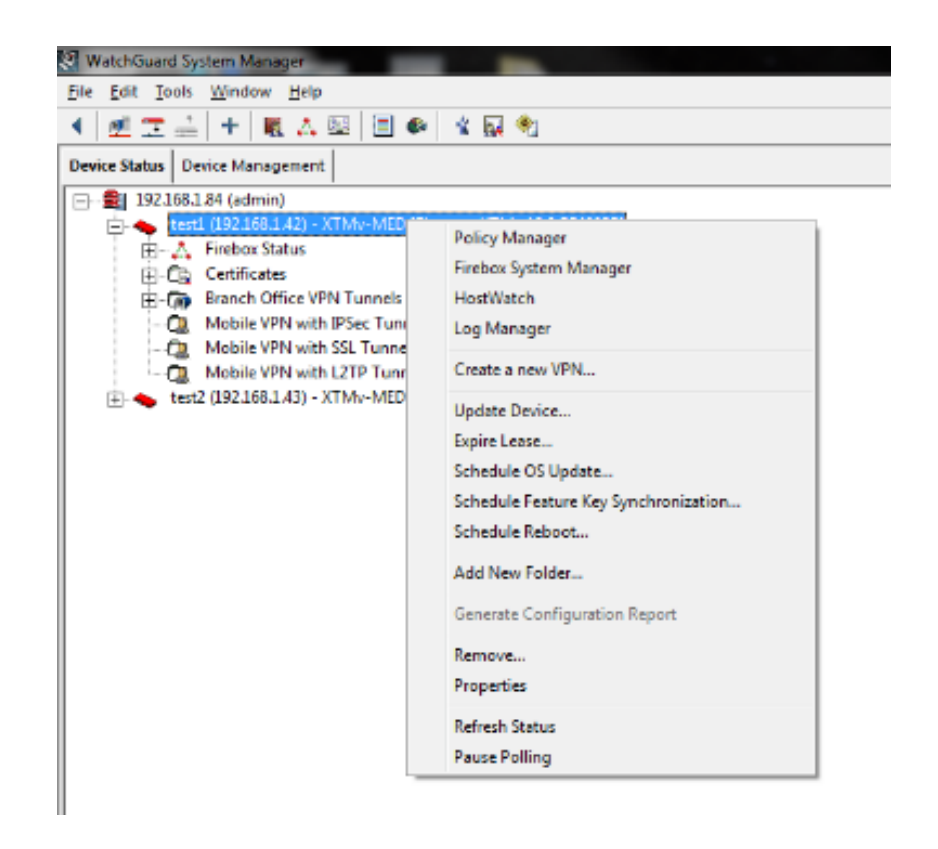

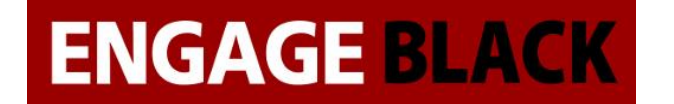

2. In the Firebox System Manager, click the Certificates Button

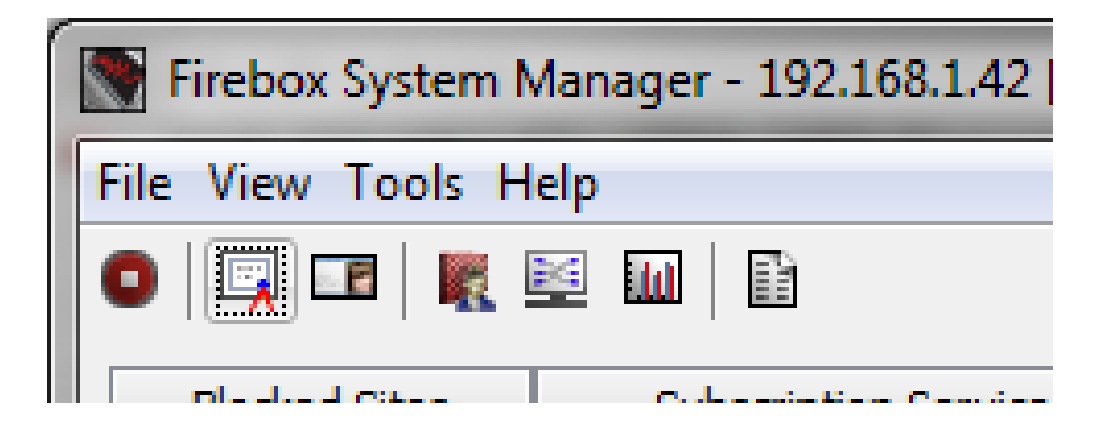

3. In the Certificates window, click Create Request Button

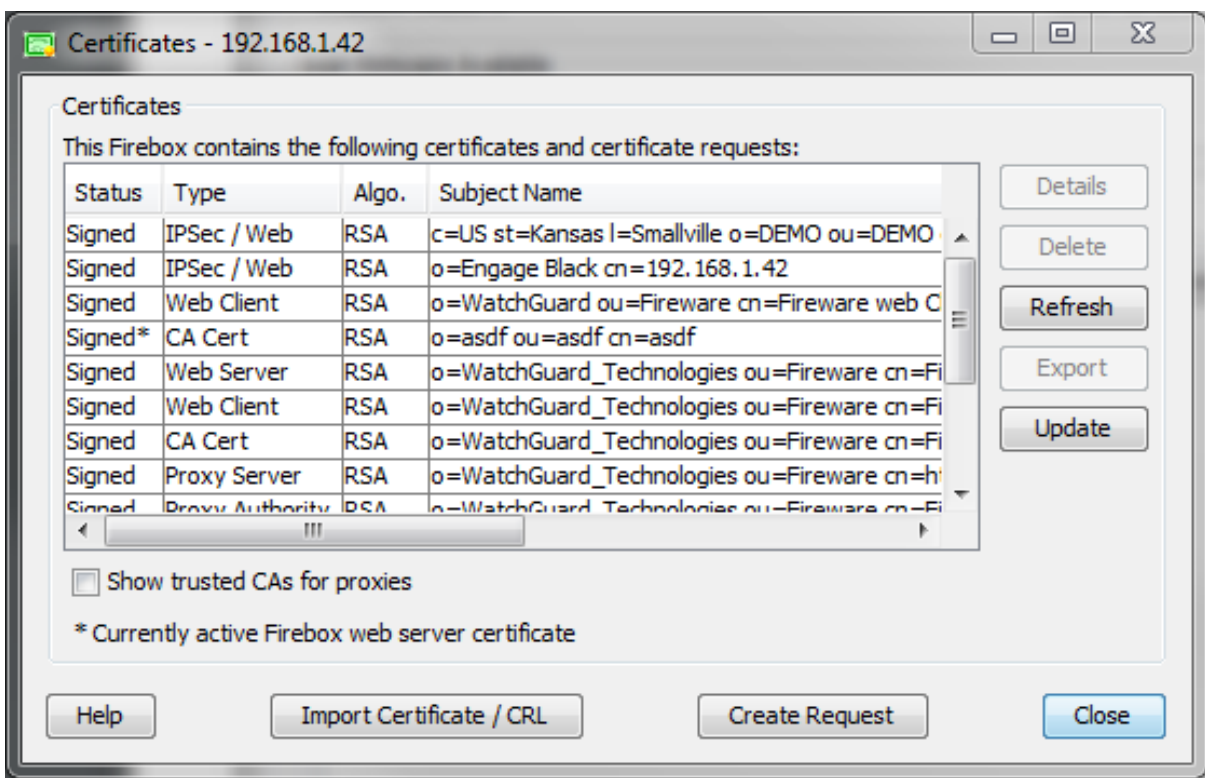

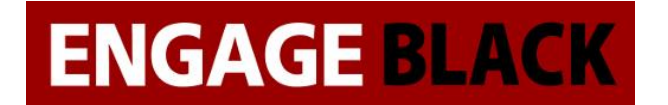

4. In the Certificate Request Wizard, press Next

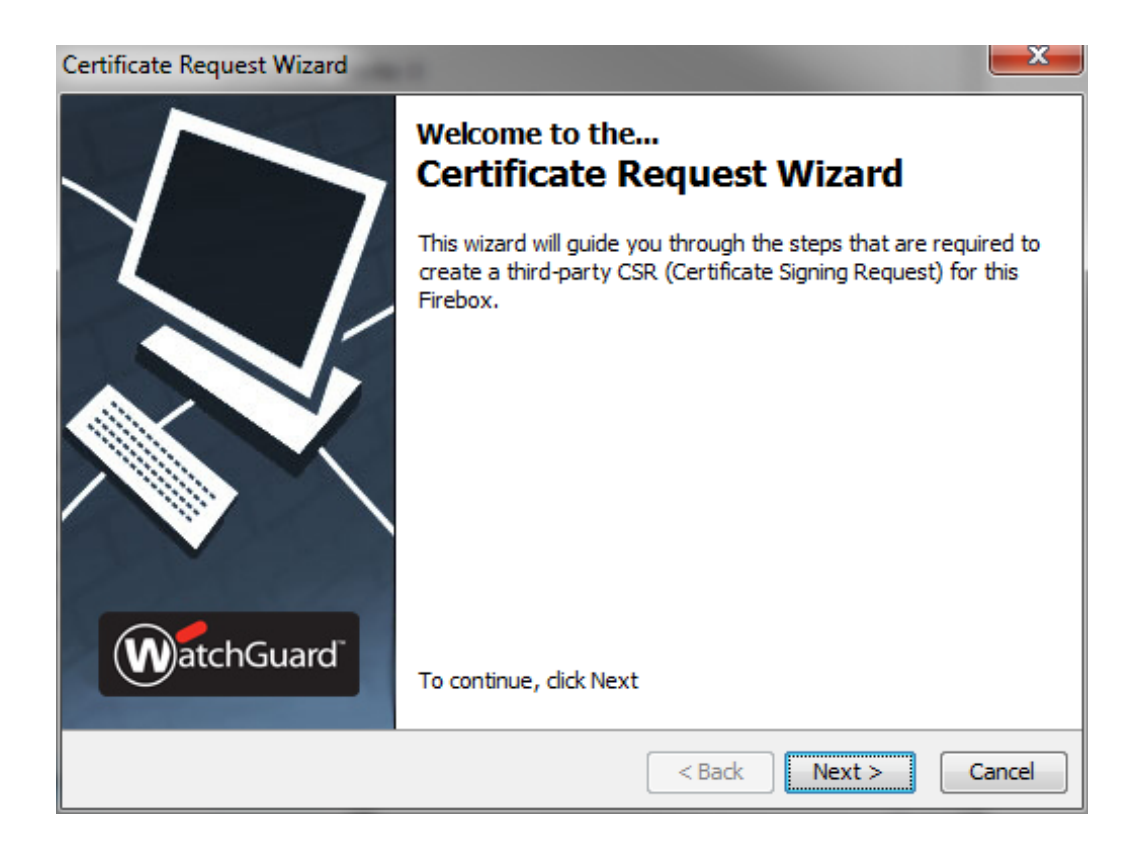

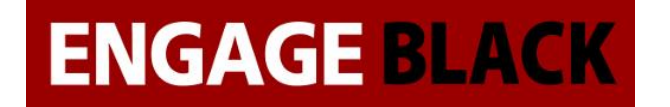

5. Select the IPSEC, Web Server, Other radio button and press Next

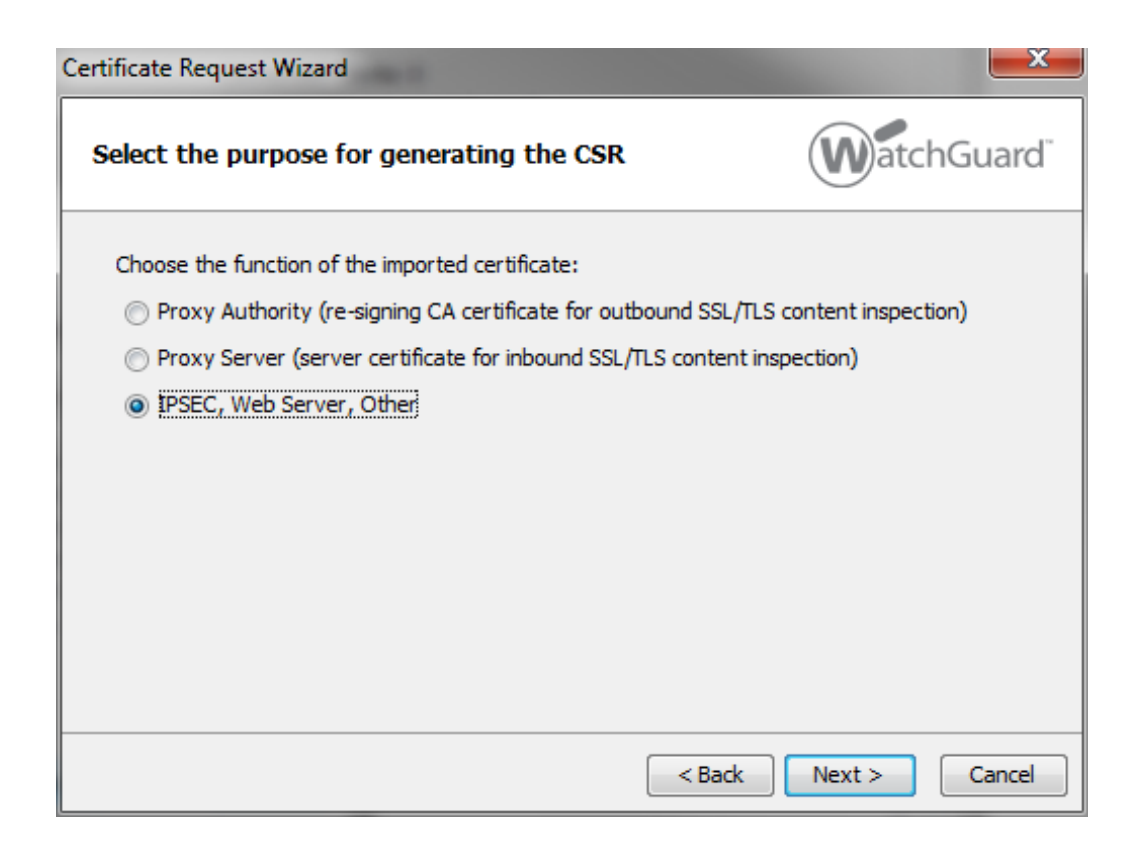

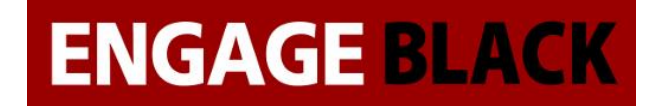

6. Fill out the fields for the Subject-Name and press Next

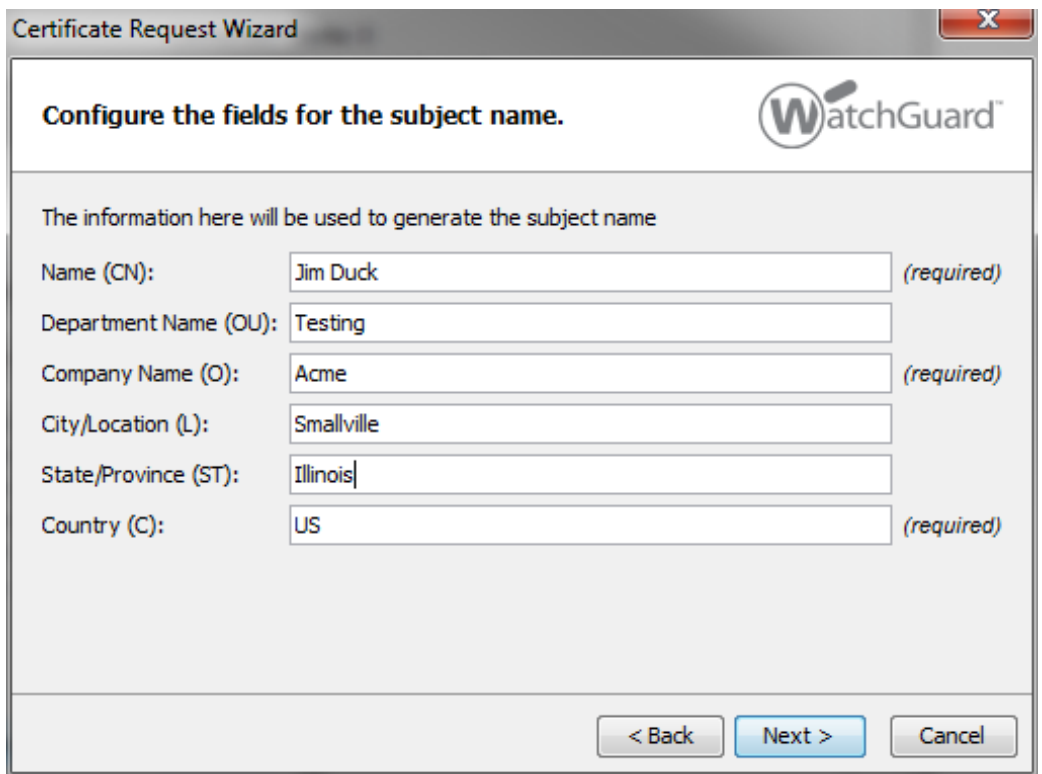

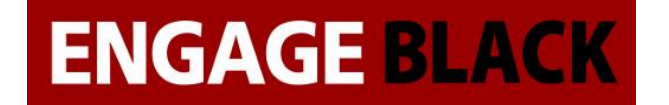

7. Fill out the fields for the Domain Info and press Next

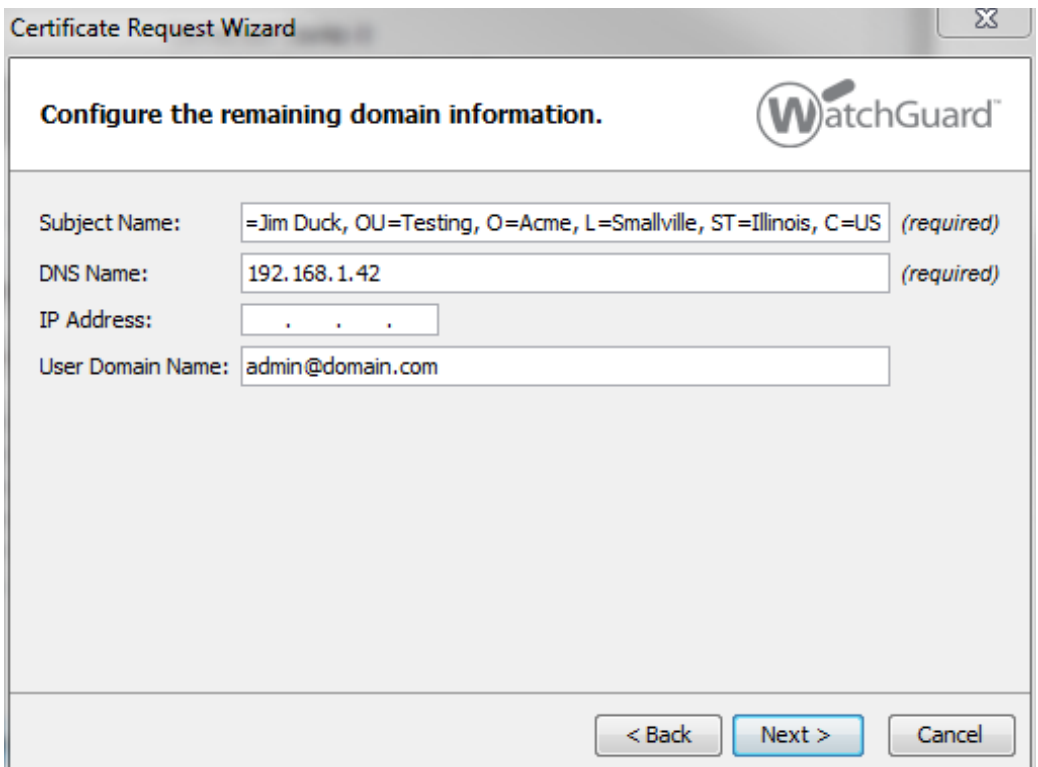

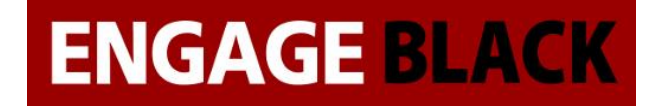

8. Configure the settings for generating the key and press next

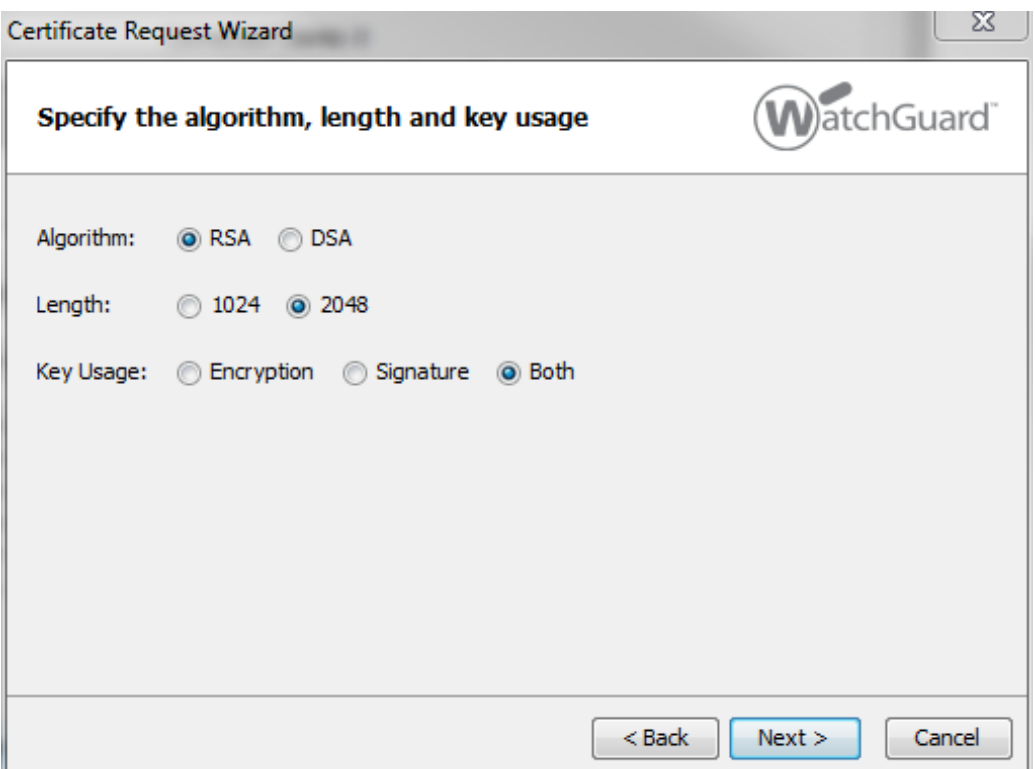

9. In the Create Certificate Request Window that pops up, Press yes

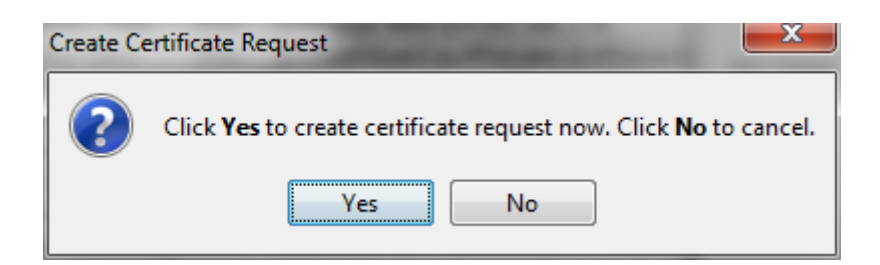

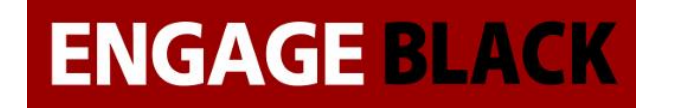

10. Back in the Certificate Request Wizard window, the newly created certificate request will be displayed. Copy this into a notepad, save the notepad as certificaterequestsitea.csr then click Next

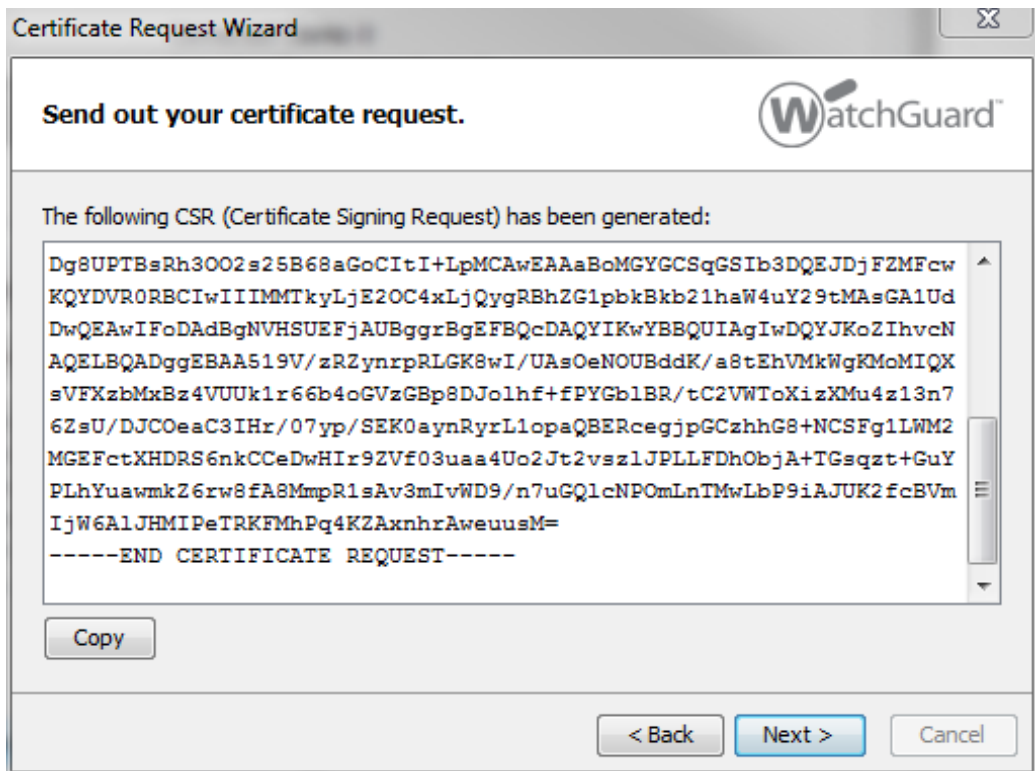

11. Press Finish

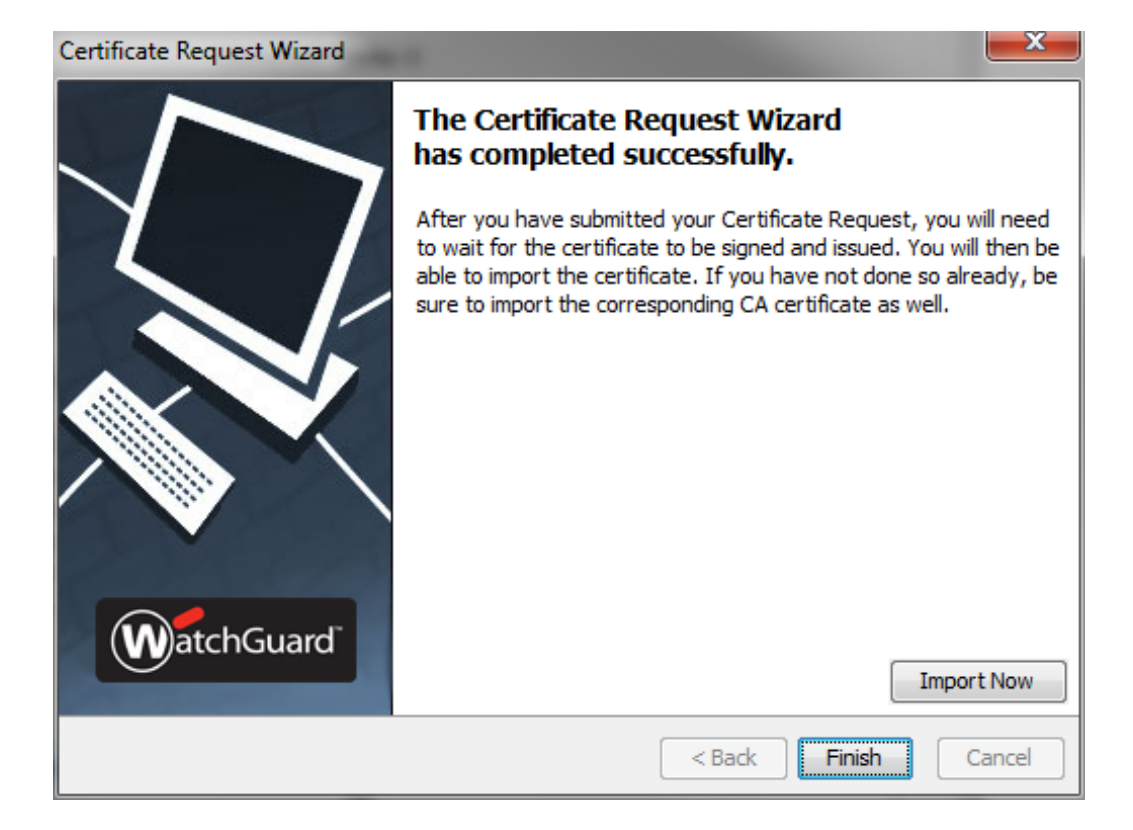

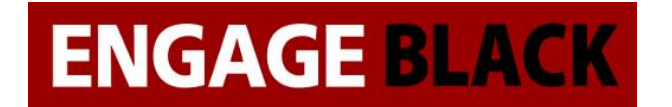

# **Signing your CSR**

- 1. Log into the BlackVault CA as a operator user.
- 2. Select CA Utilities.

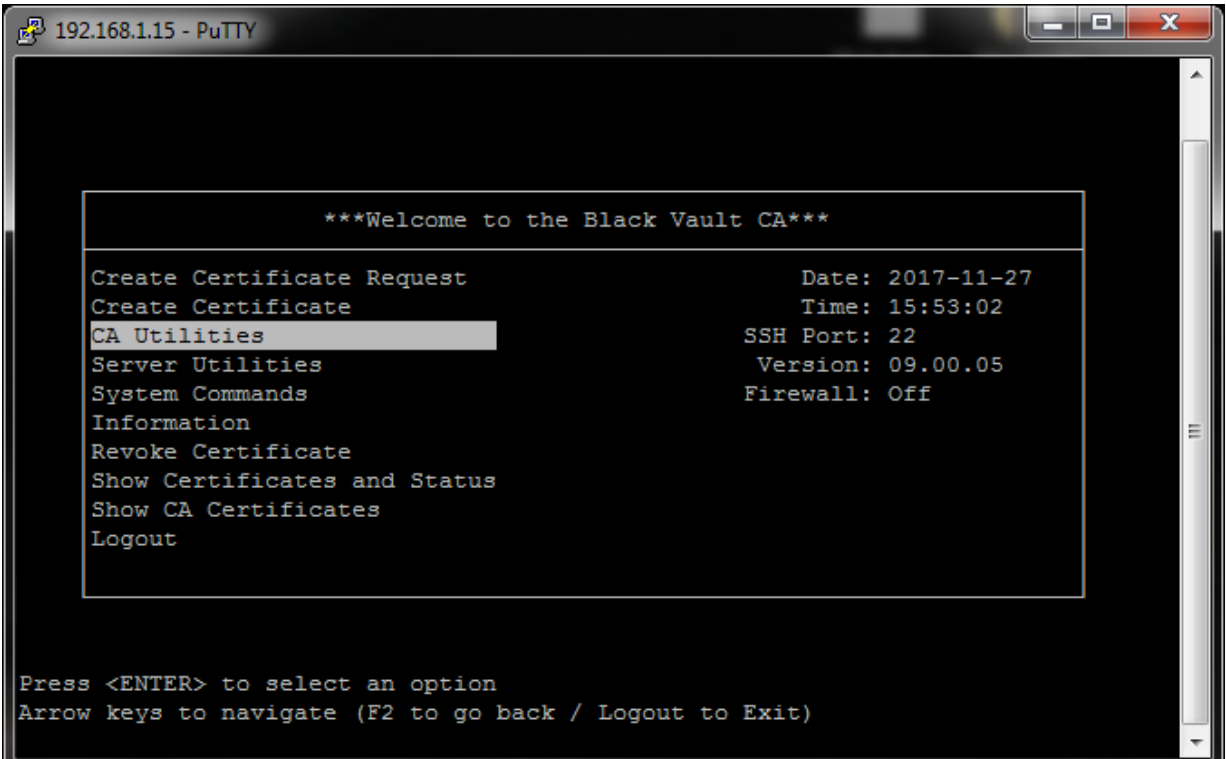

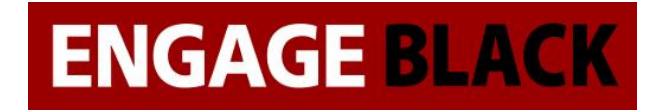

3. Select Import CSR

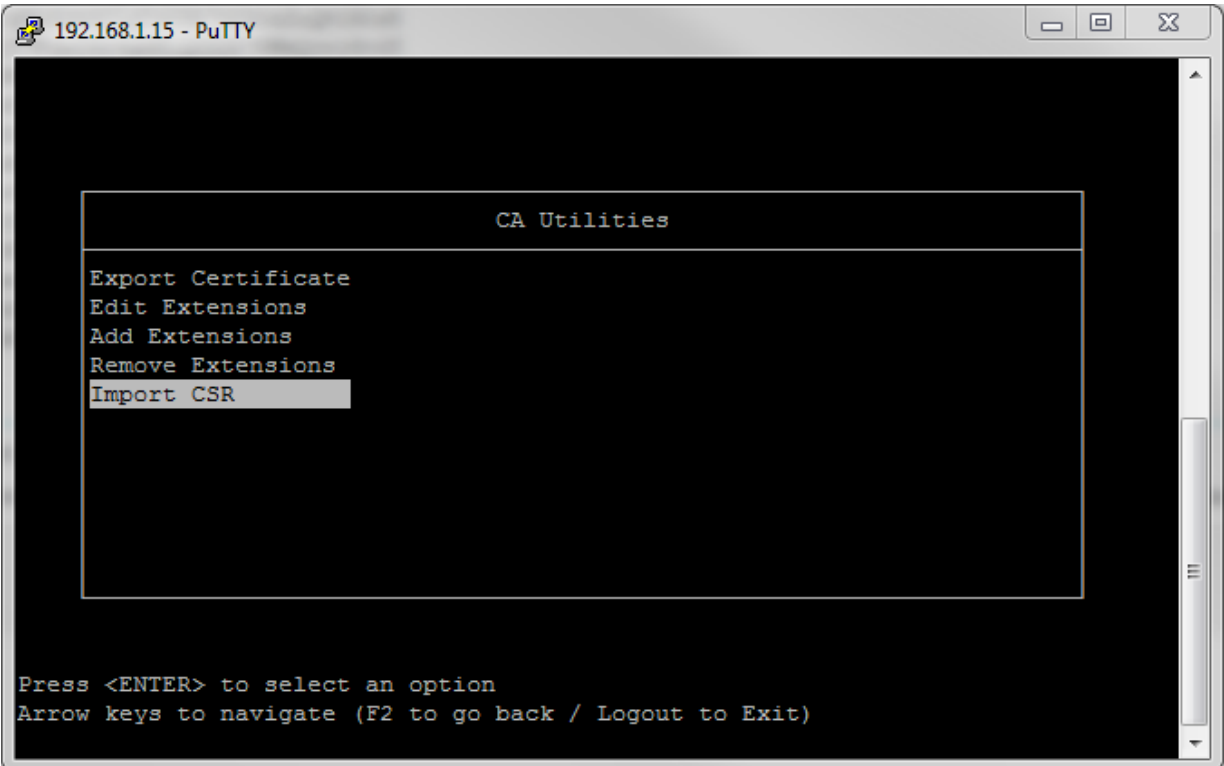

4. Paste in the CSR that you just created ( saved in the file certificaterequestsitea.csr).

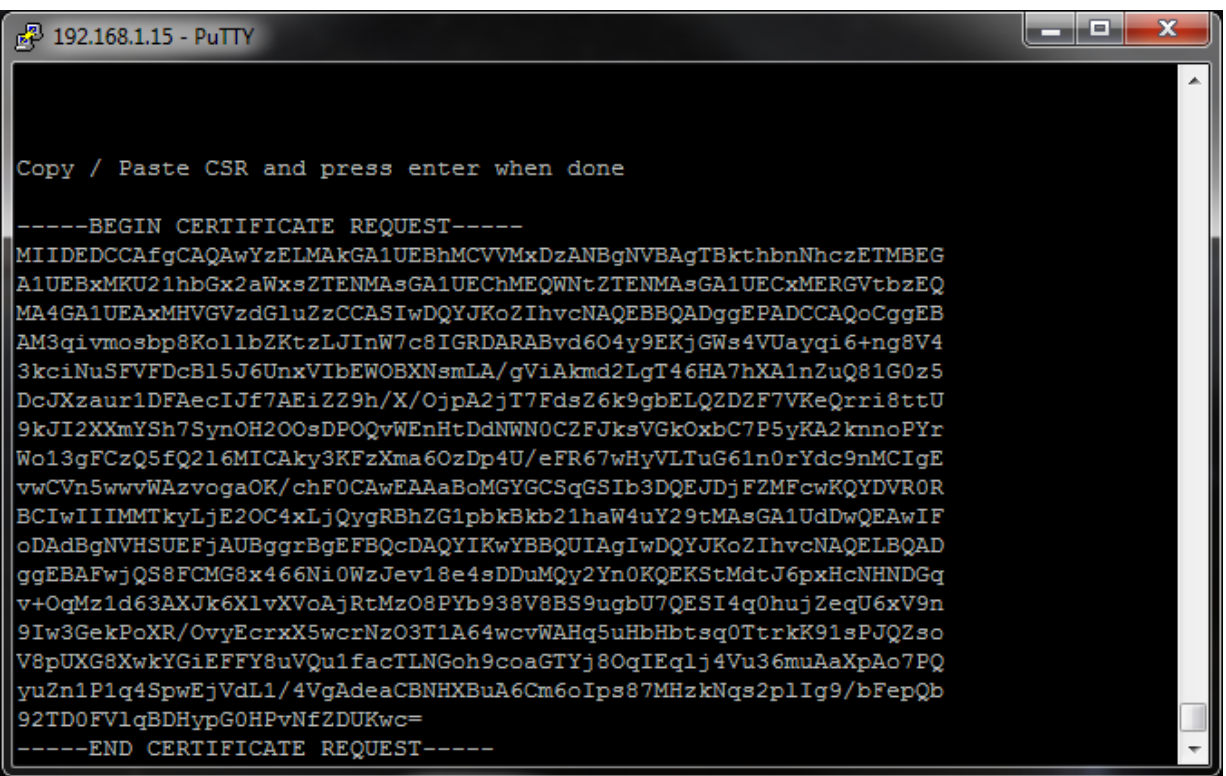

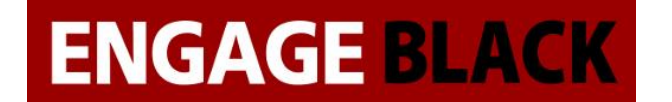

5. Now back out to the Main Menu and Select Create Certificate

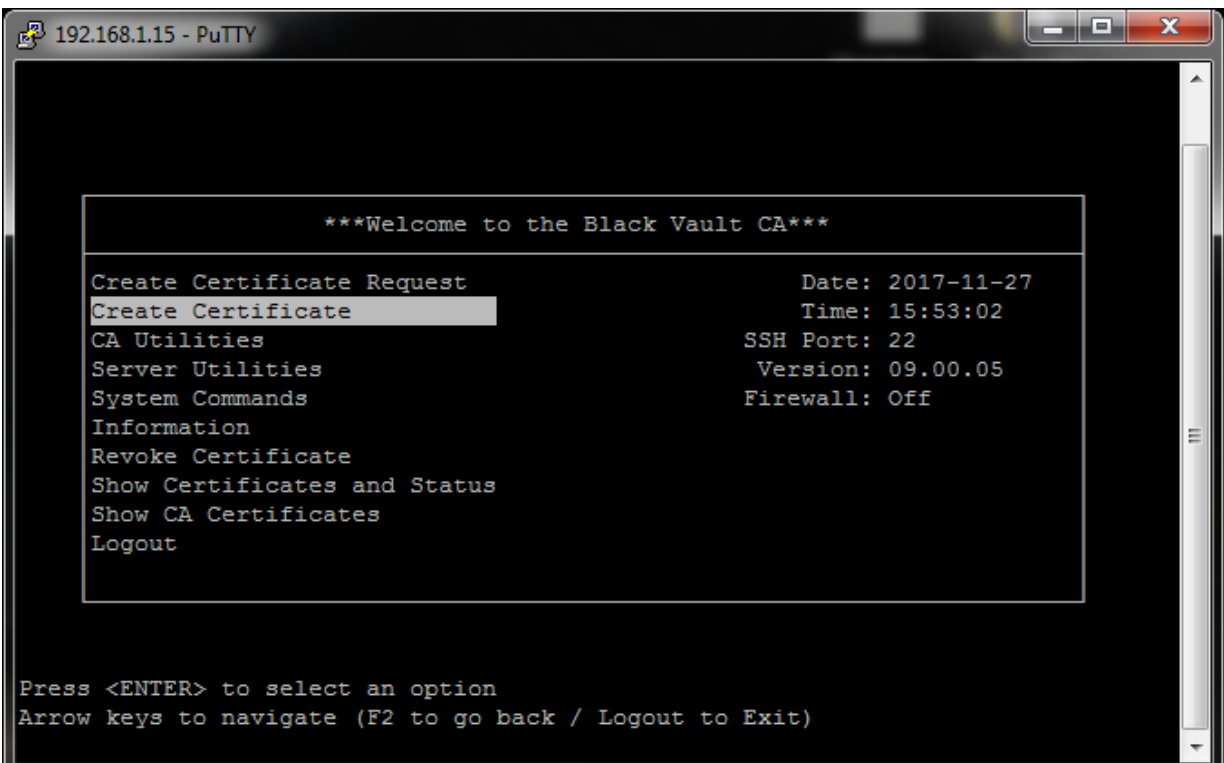

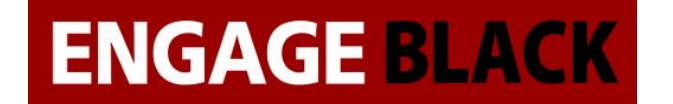

6. Select the Common Name of the CSR you wish to sign

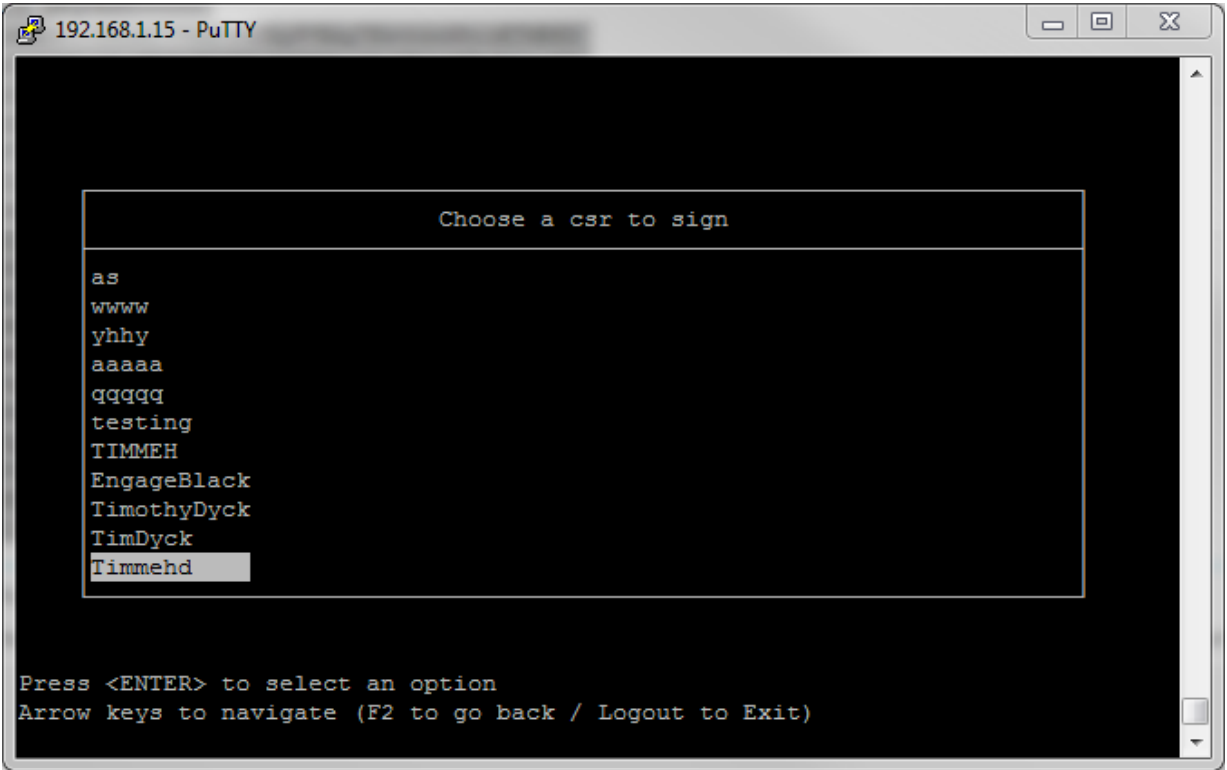

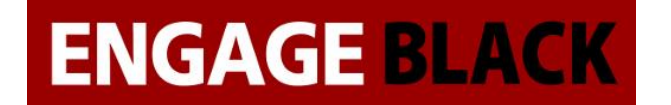

7. Select None when asked for extension type

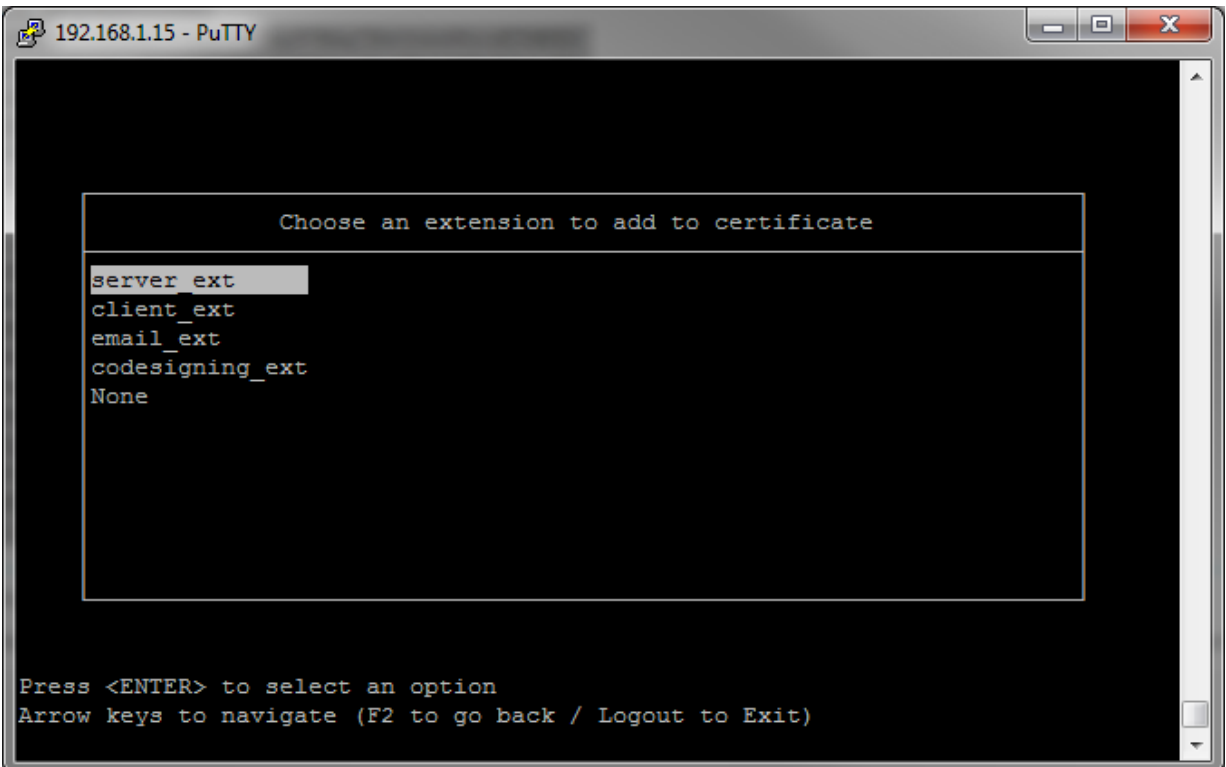

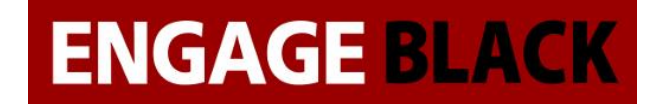

8. Back out to the main Menu and Select CA Utilities

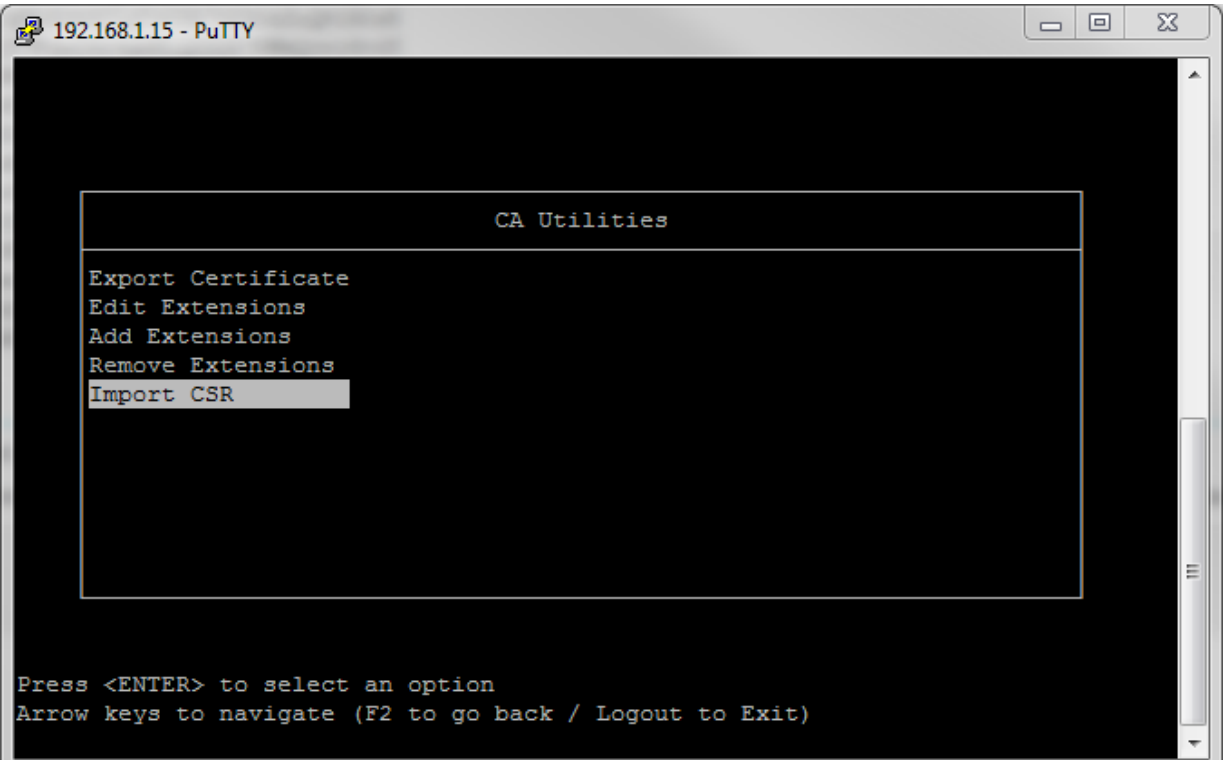

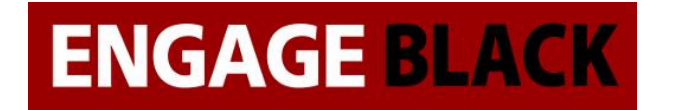

9. Select Export Certificate

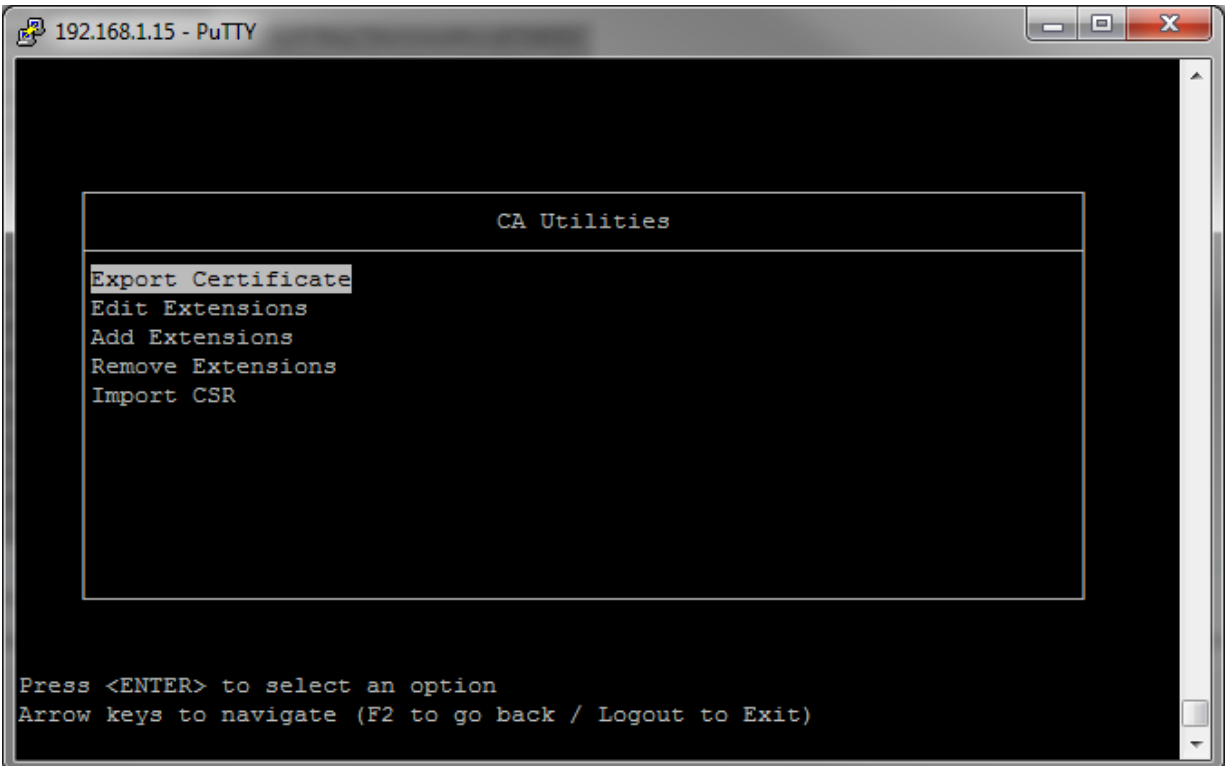

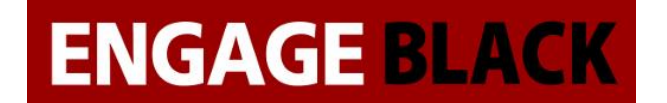

10. Select the Certificate that you just created

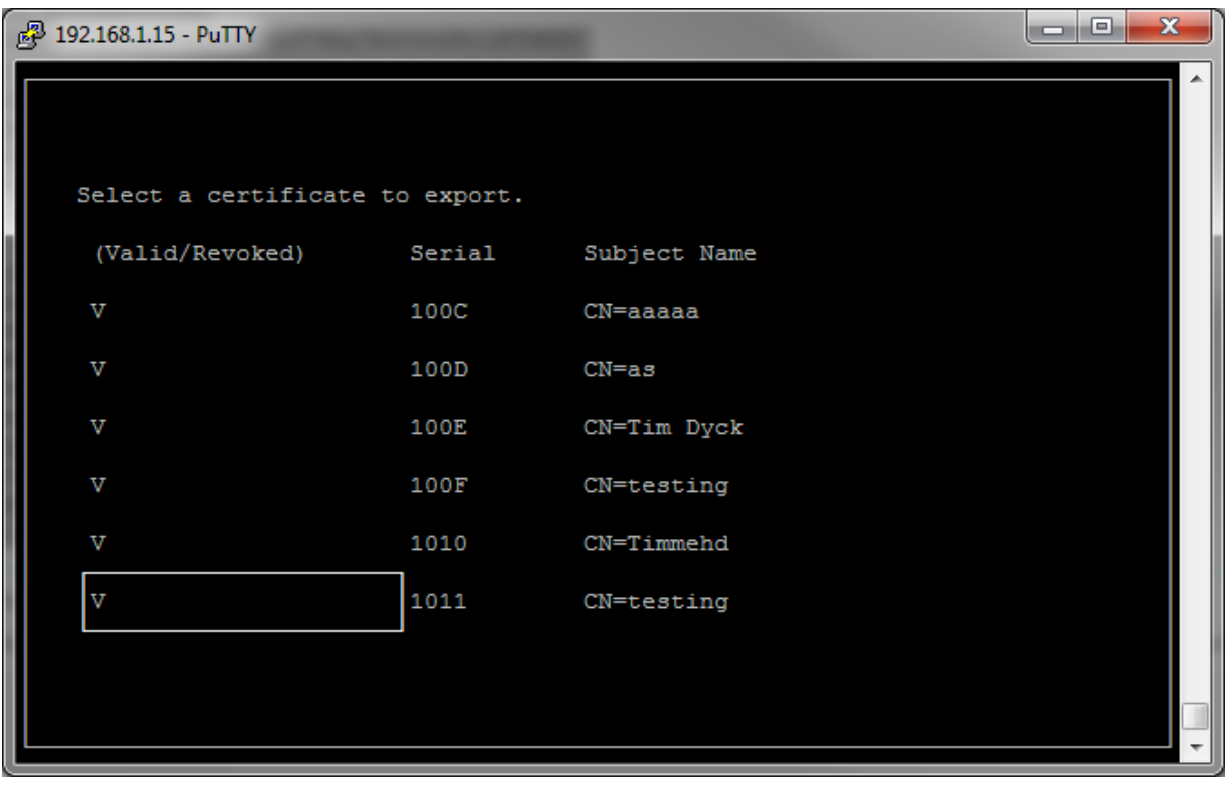

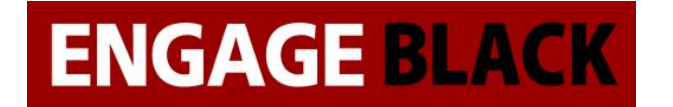

11. Select PEM encoded (Without Key)

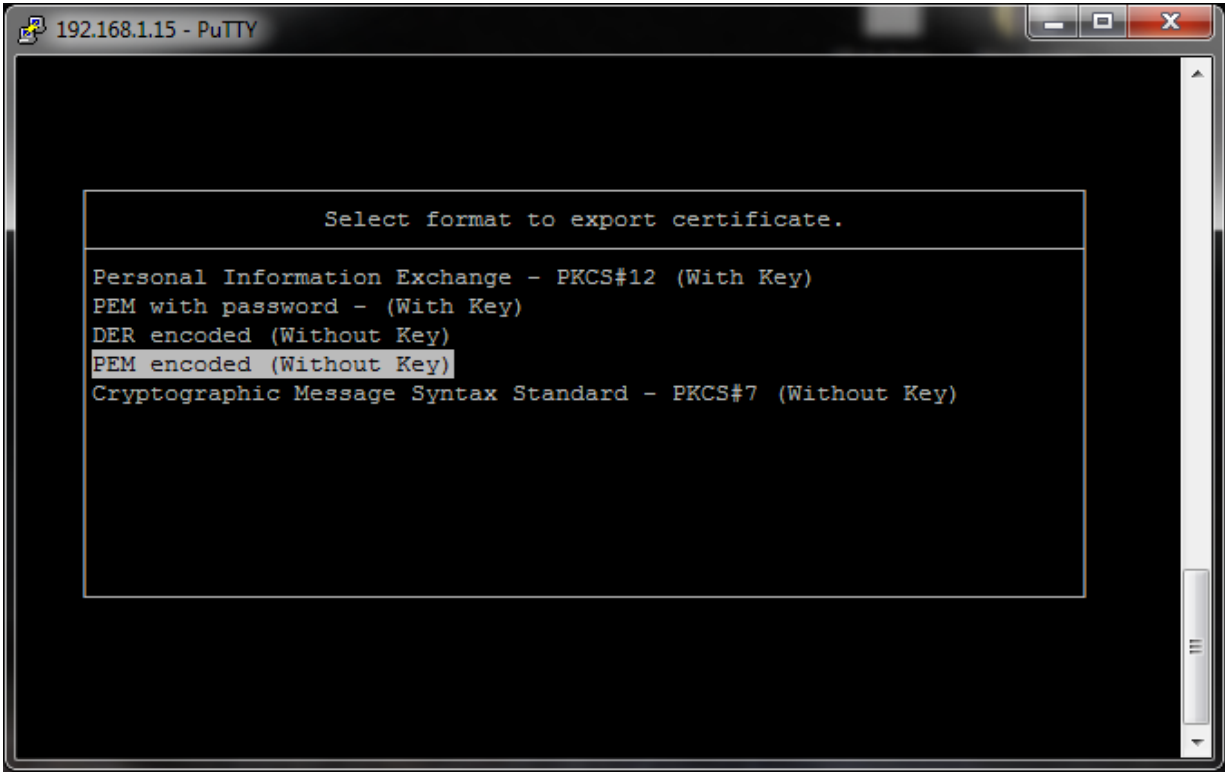

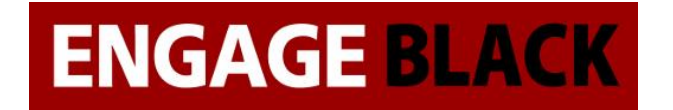

### 12. Select To USB

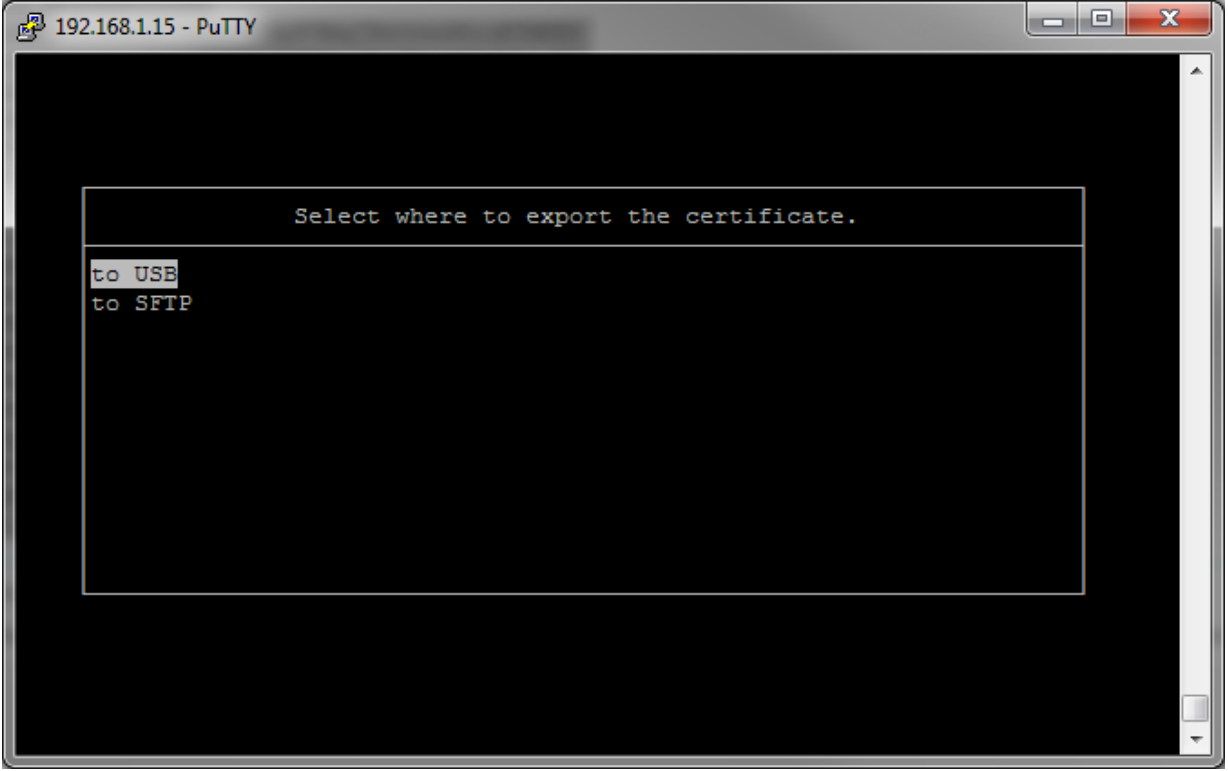

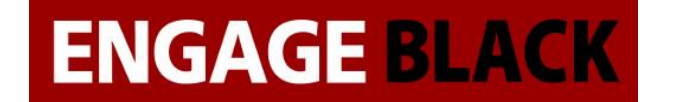

13. Insert a flash drive to the BlackVault CA and press enter

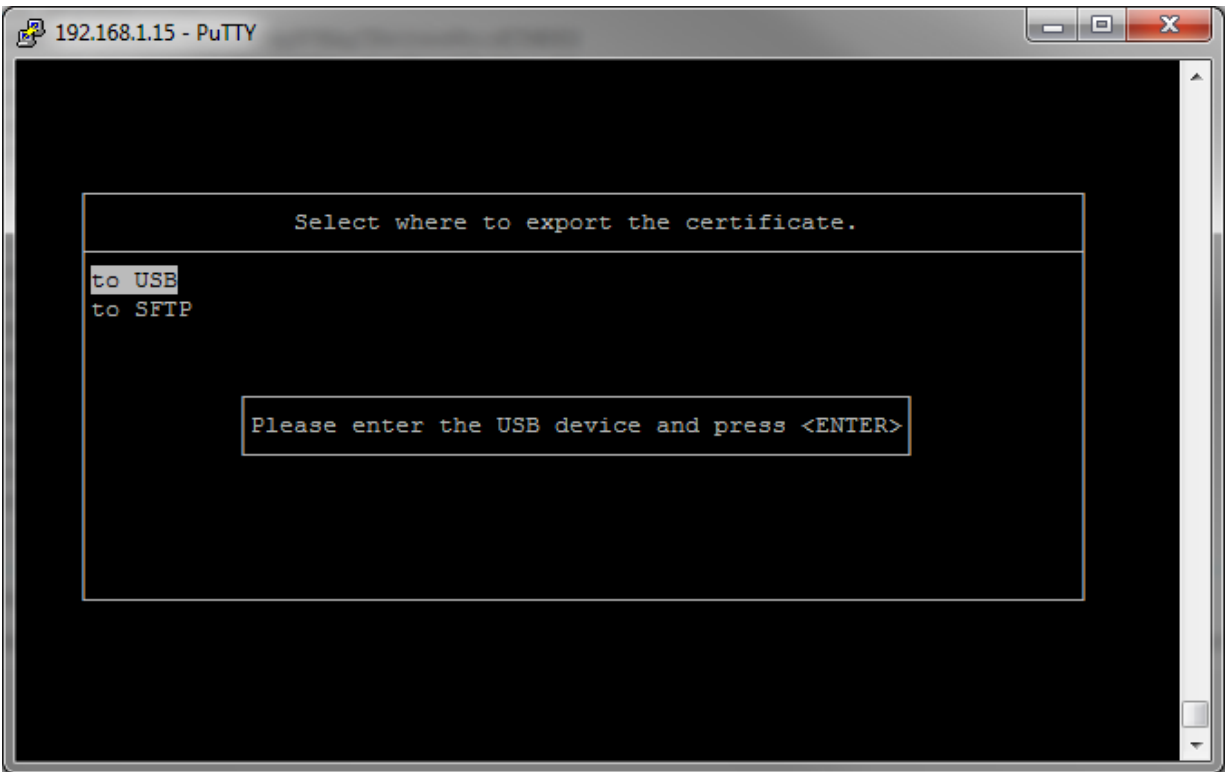

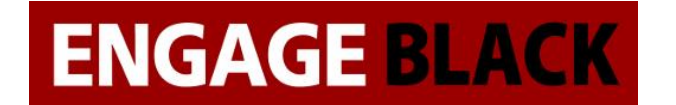

# **Obtaining the CA certificates**

1. On a client computer load the website : IP\_Address\_Of\_BVCA/cacerts.pem

192.168.1.15/cacerts.pem

☆

2. Open the downloaded cacerts.pem in wordpad

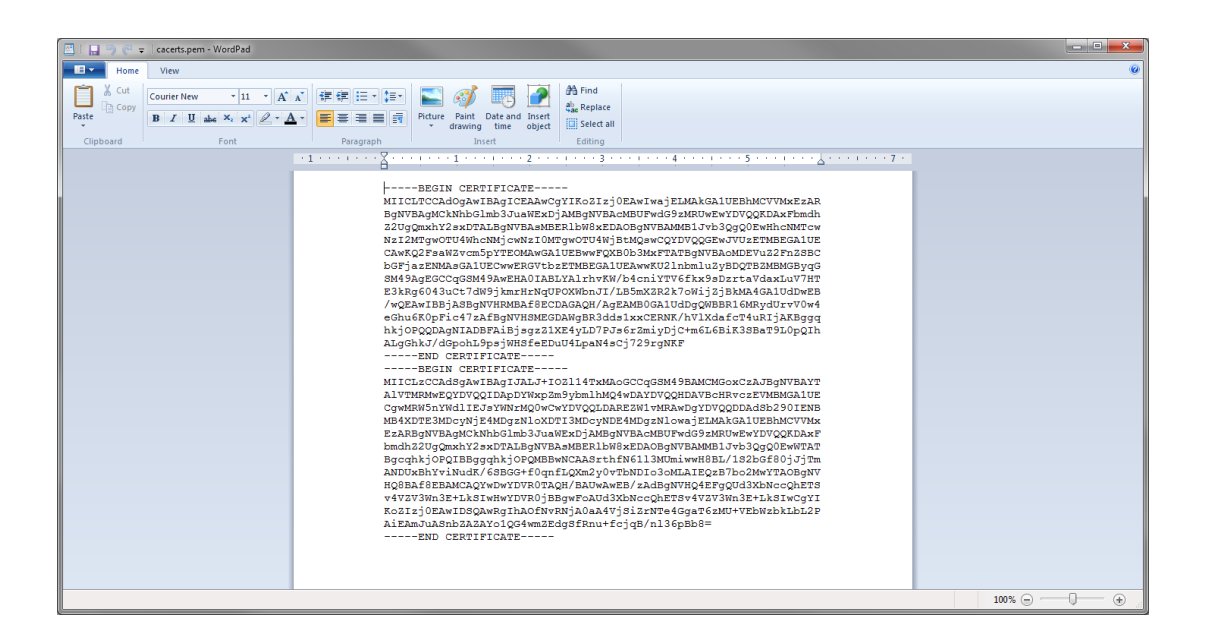

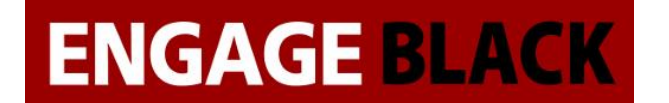

3. Cut the first certificate and in a new document paste it. Save this one as Signing.crt

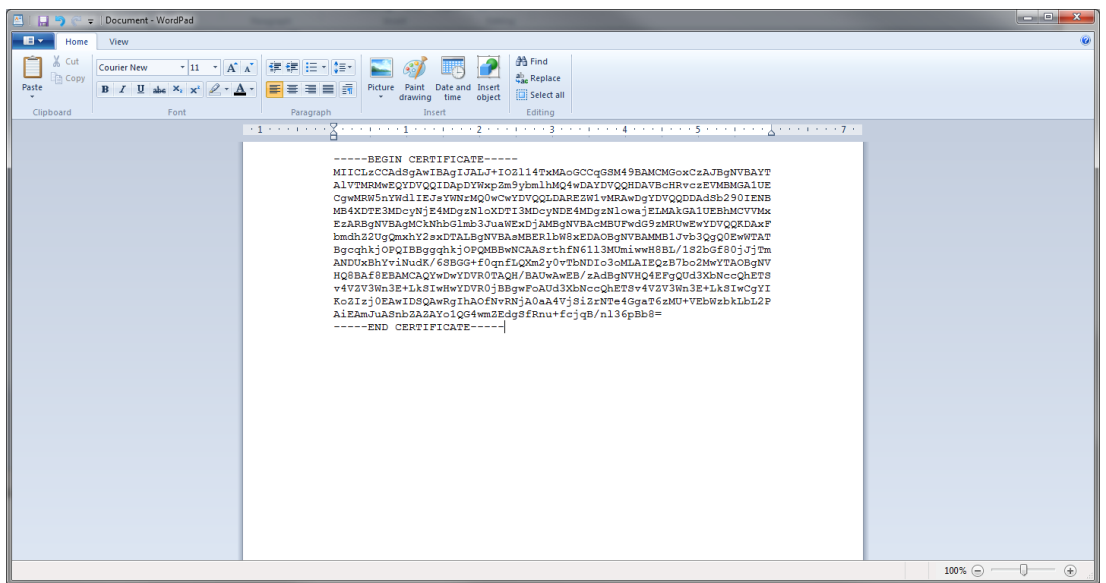

4. Save the remainder as root.crt

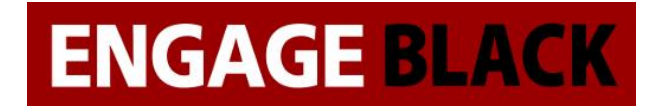

# **Importing the Certificates into Firebox**

1. From the WatchGuard System Manager, open the system manager

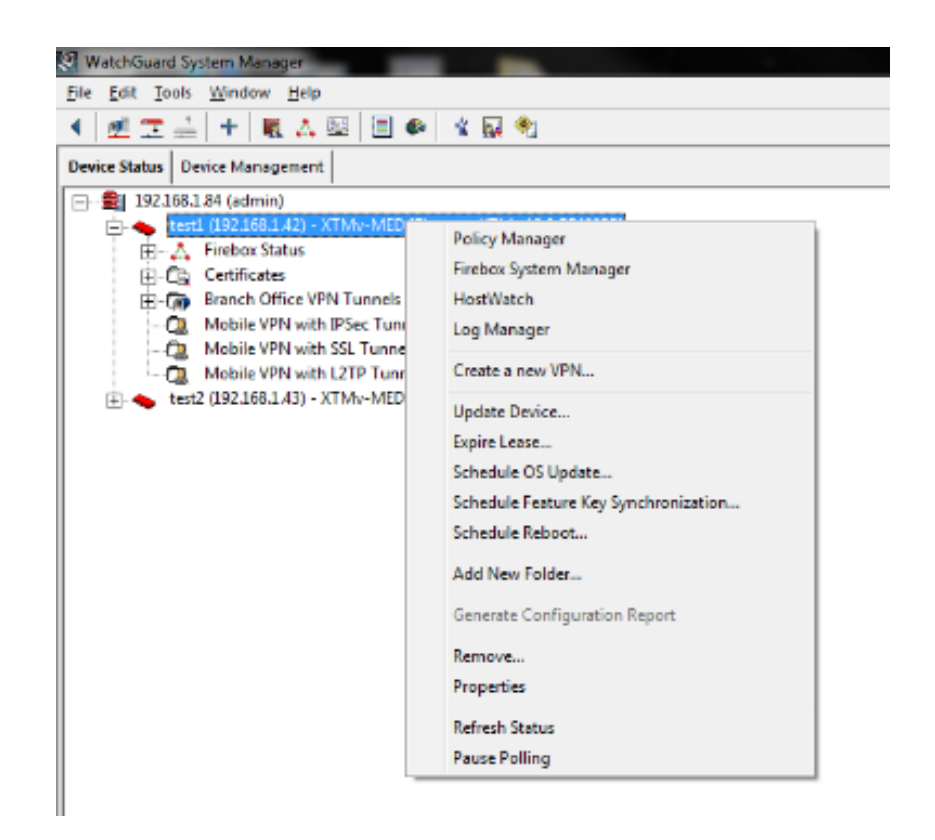

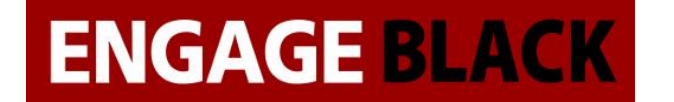

2. In the Firebox System Manager, click the Certificates Button

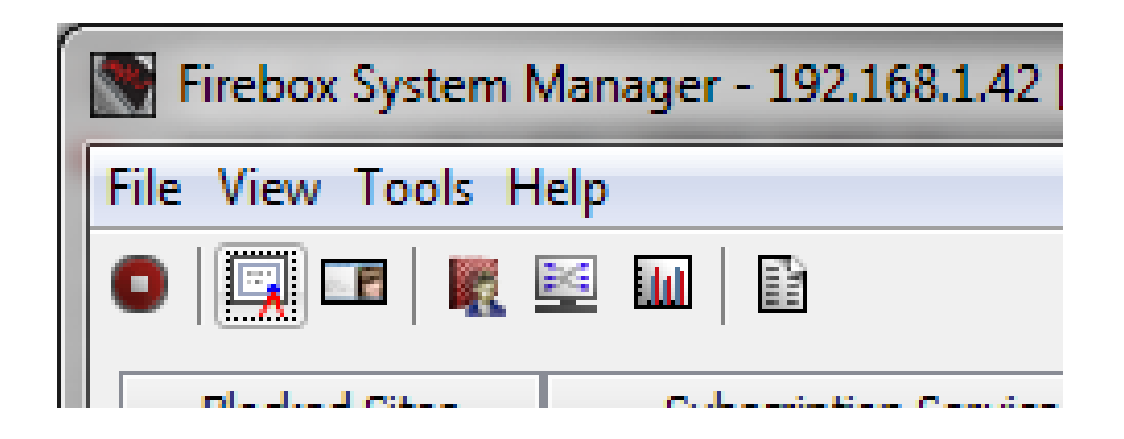

3. In the Certificates window, click Import Certifcate/CRL Button

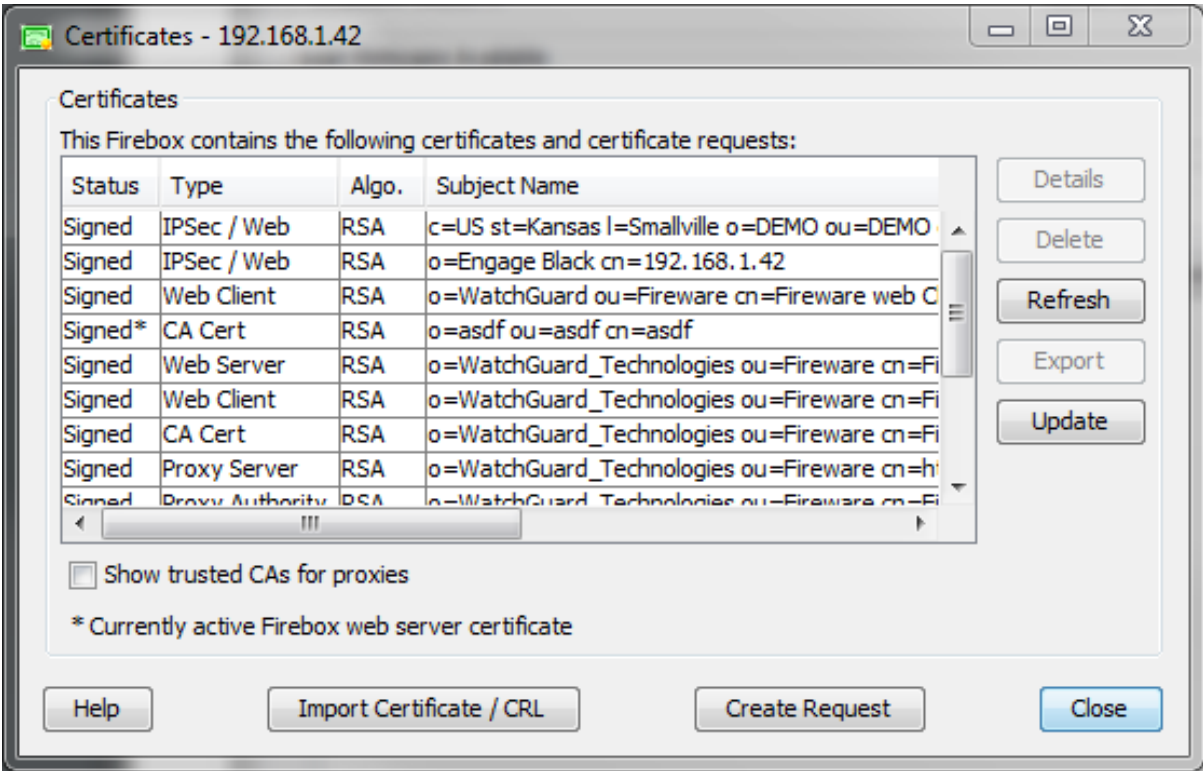

4. Click Import Certificate/CRL

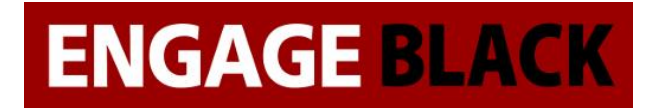

5. In the Import Certificate/CRL window

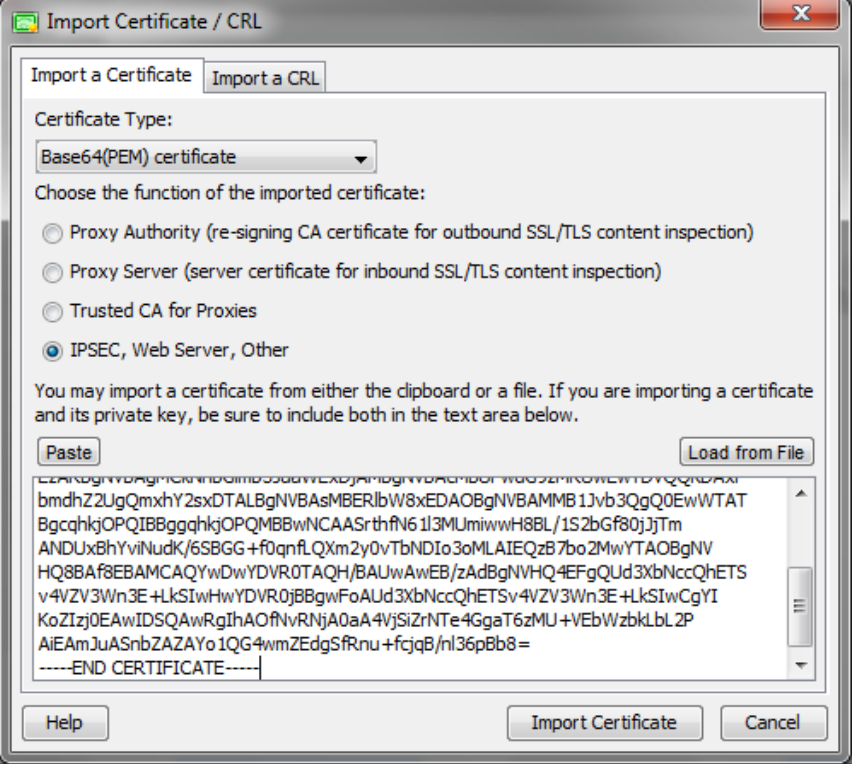

- a. Under Choose the function of the imported certificate, select the IPSEC, Web Server Other radios button
- b. Under Certificate File Click Choose file, then browse to where you saved Root.crt.
- c. Click Import Certificate
- d. An Import Certificate window will then appear, click Yes

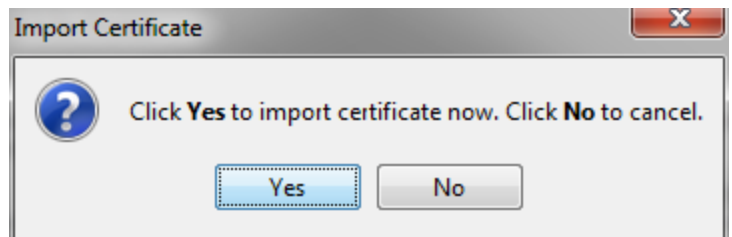

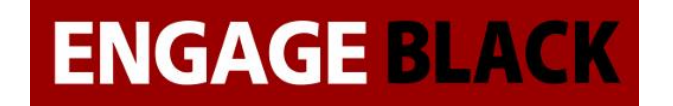

e. An Import Successful window next appears, click Yes

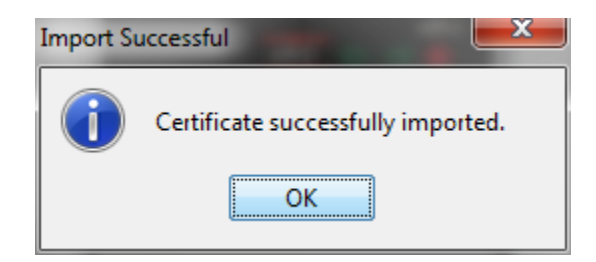

6. The Certificates windows will appear again, click Import Certifcate/CRL Button

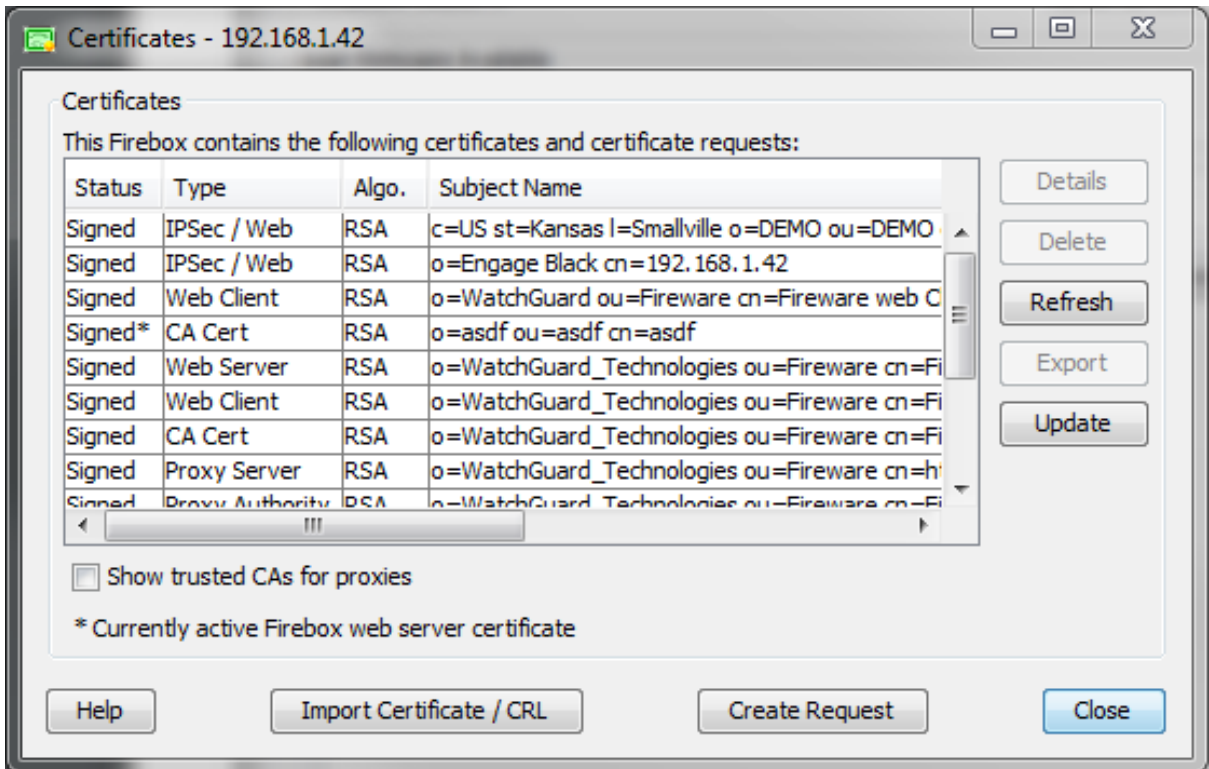

7. Click Import Certificate/CRL

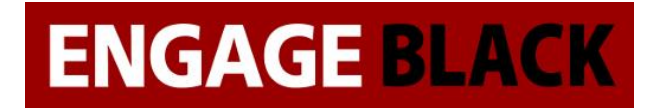

8. In the Import Certificate/CRL window

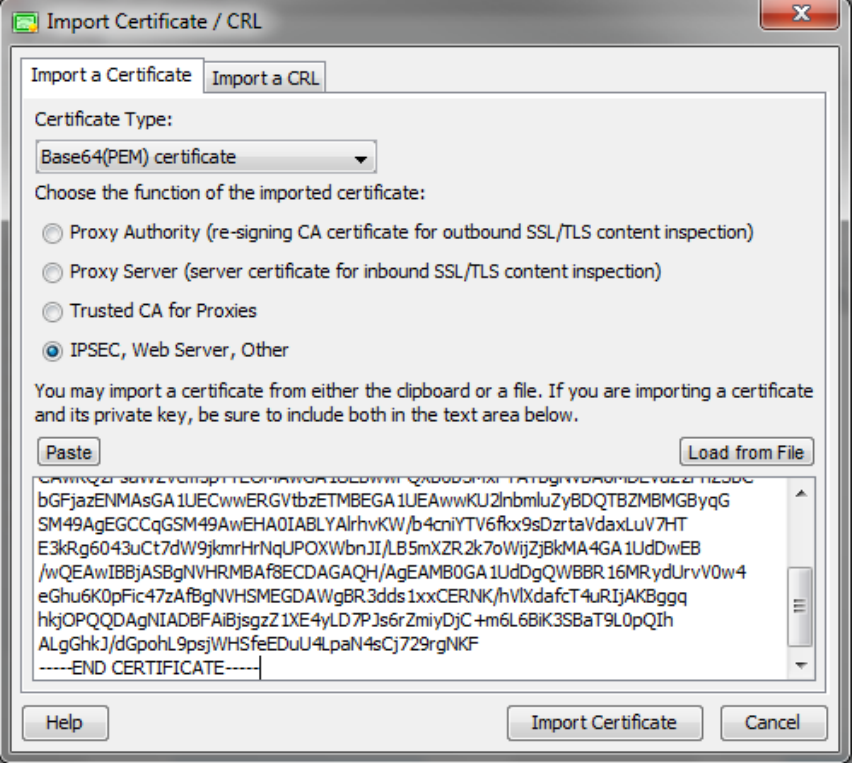

- a. Under Choose the function of the imported certificate, select the IPSEC, Web Server Other radios button
- b. Under Certificate File Click Choose file, then browse to where you saved Signing.crt.
- c. Click Import Certificate
- d. A Import Certificate window will then appear, click Yes

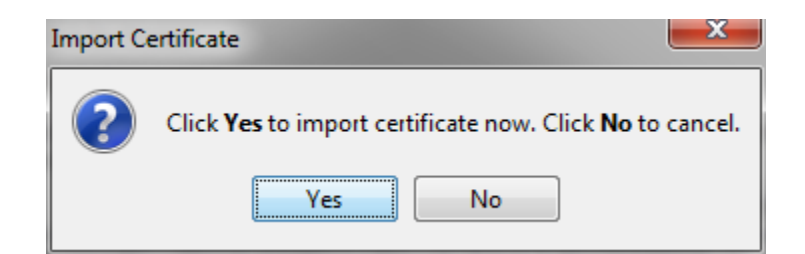

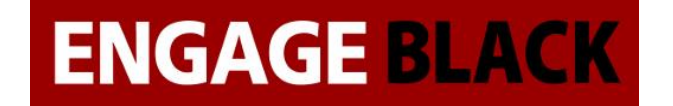

e. An Import Successful window next appears, click Yes

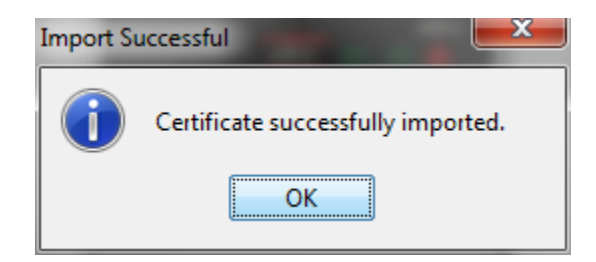

9. The Certificates windows will appear again, click Import Certifcate/CRL Button

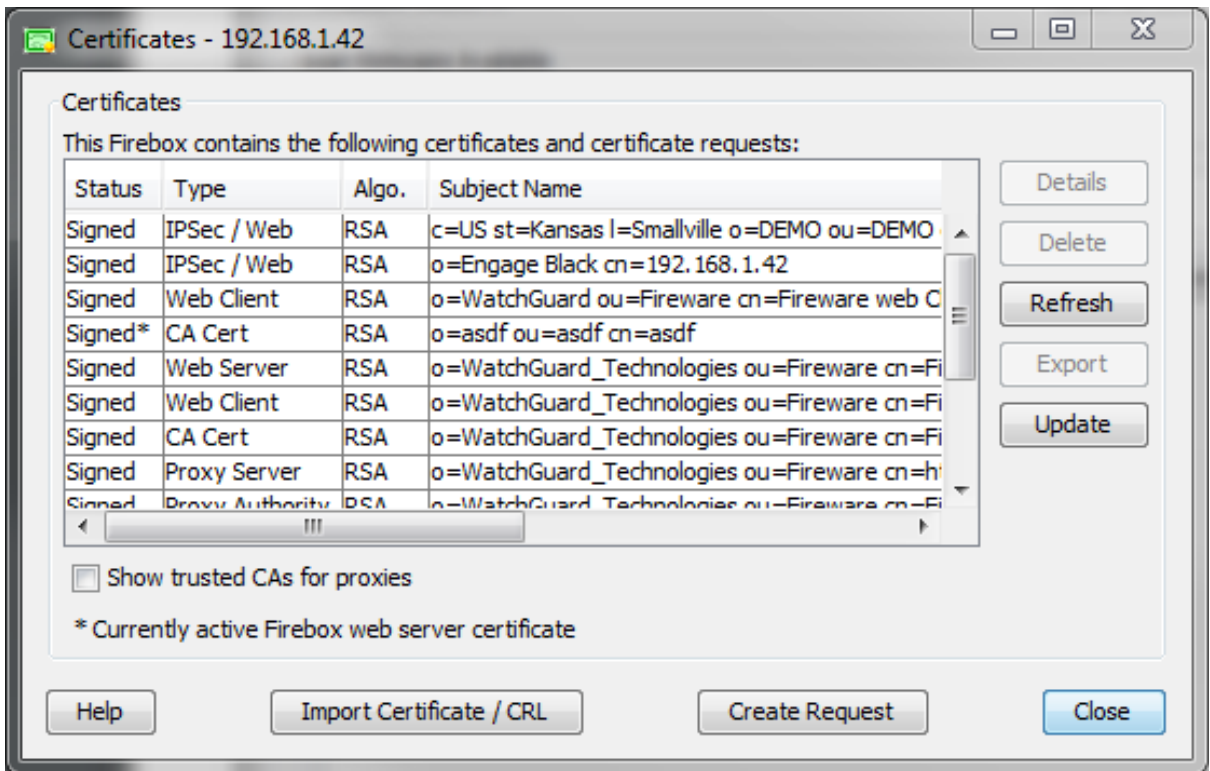

10. Click Import Certificate/CRL

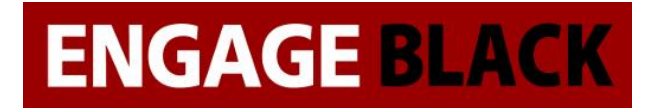

### 11. In the Import Certificate/CRL window

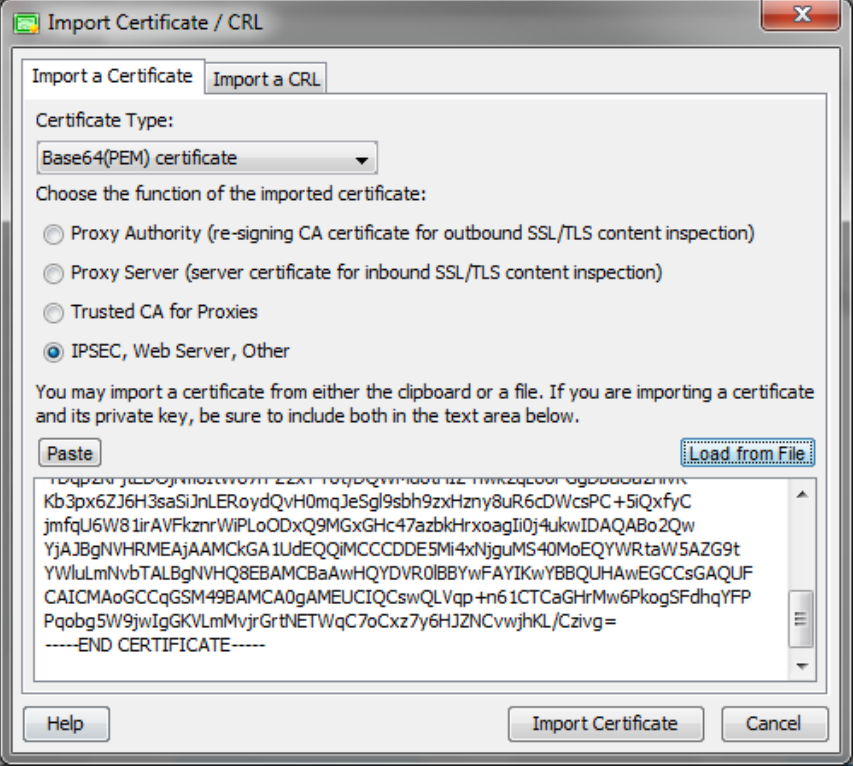

- f. Under Choose the function of the imported certificate, select the IPSEC, Web Server Other radios button
- g. Under Certificate File Click Choose file, then browse to where your flash drive and select the Certificate you exported from the BlackVault.
- h. Click Import Certificate
- i. A Import Certificate window will then appear, click Yes

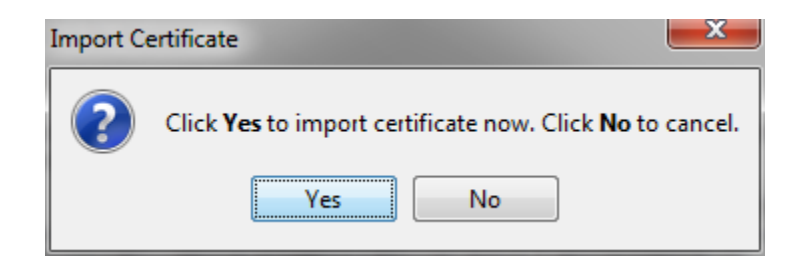

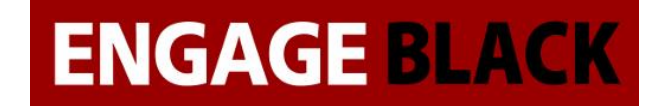

j. An Import Successful window next appears, click Yes

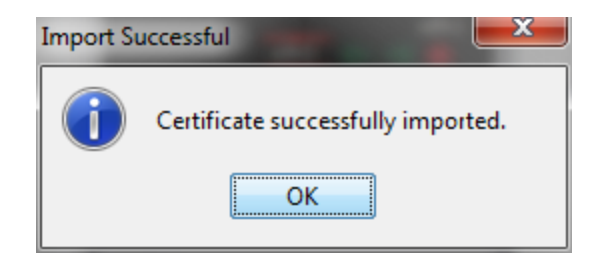

### **Site B**

Repeat Process stated in site a for site b.

# **Setting up VPN**

Before setting up the VPN the following information should be collected

- Site A and B external IP addresses
- Site A and B internal network IP addresses
- Site A and B X.500 Distinguished Names from their certificates
	- o This can also be known as the Subject name.

### **Site A**

# **Configuring VPN**

1. From the WatchGuard System Manager open the Policy Manager.

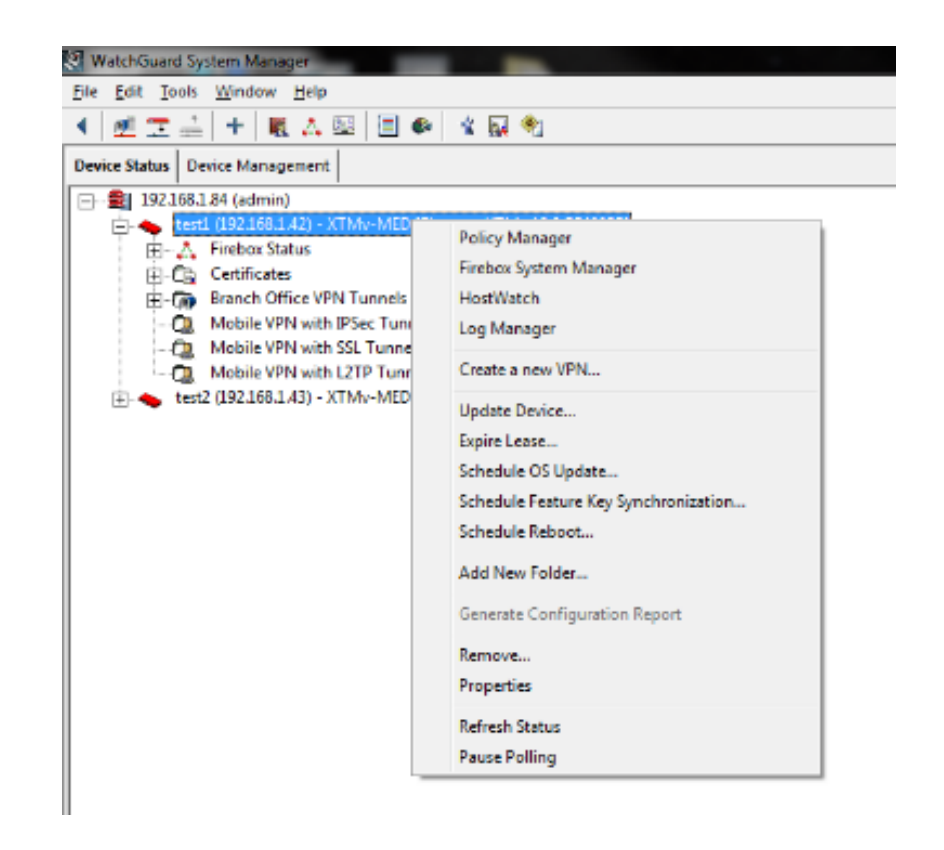

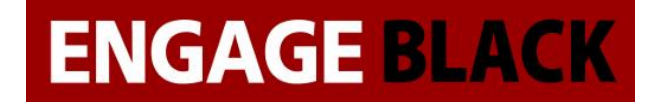

2. In the Policy Manager, click Branch Office Gateways

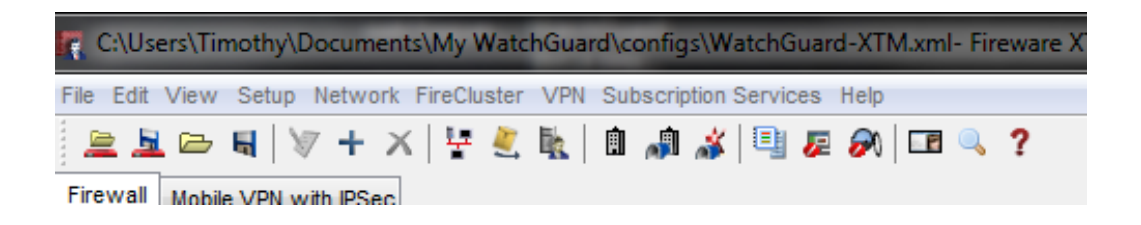

3. In the Gateways window, click add

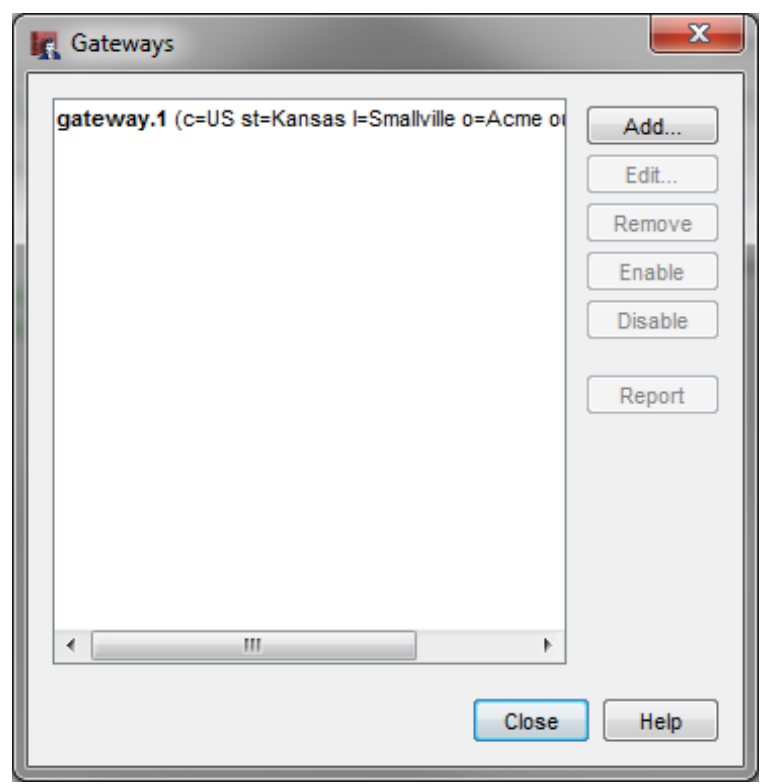

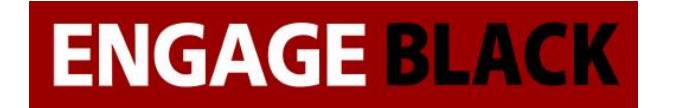

4. In the New Gateway window select the radio button that says, "Use IPSec Firebox Certificate" then select the certificate that was just generated

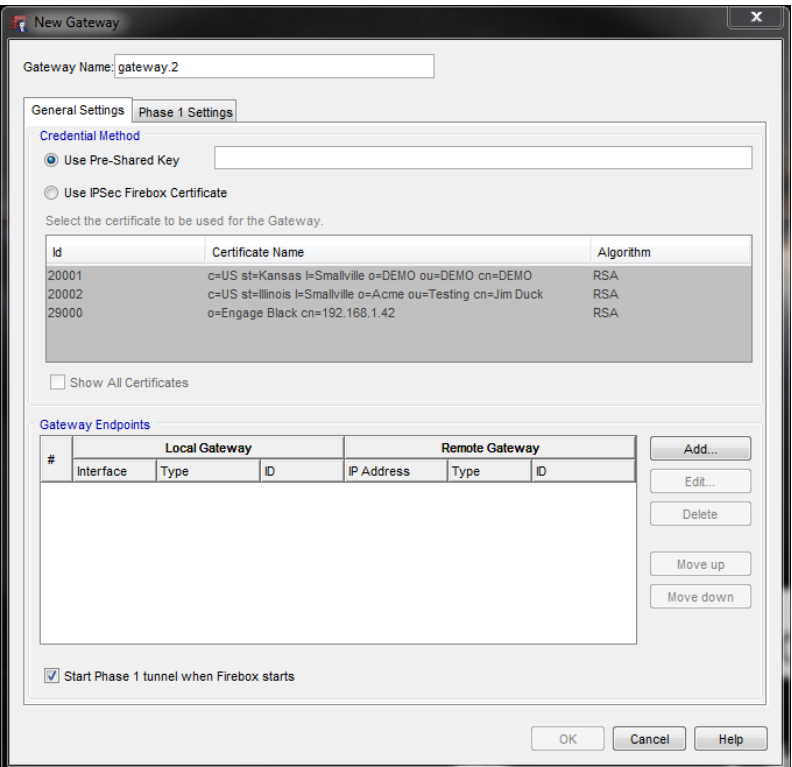

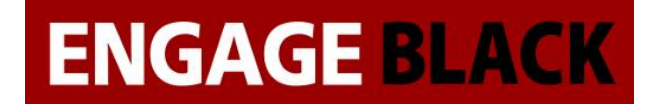

5. In the bottom half of the New Gateway window, under Gateway Endpoints click add

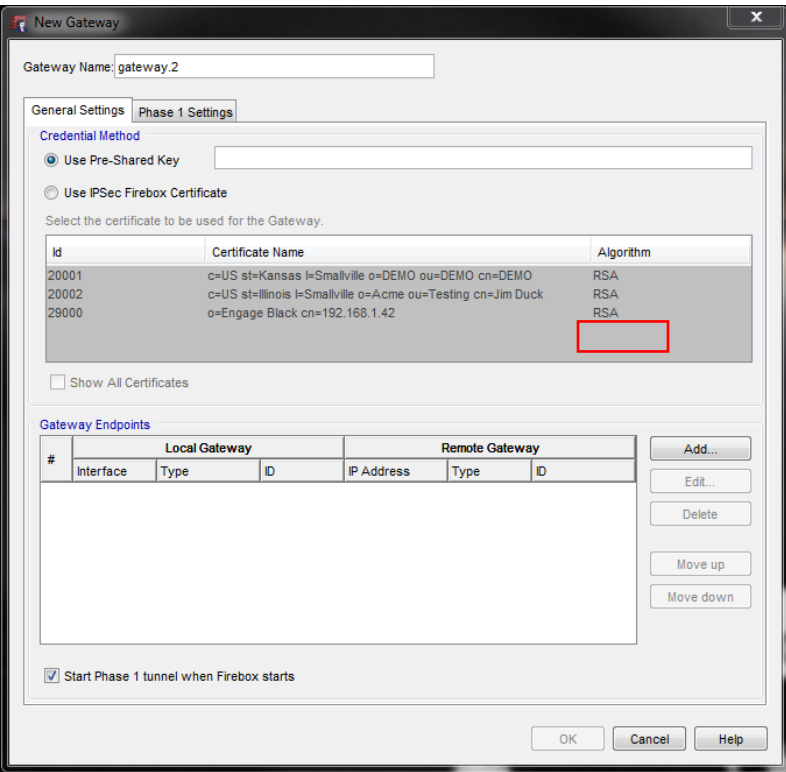

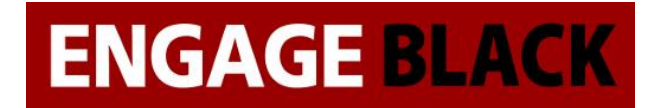

6. In the New Gateway Endpoints Settings Windows, do the following:

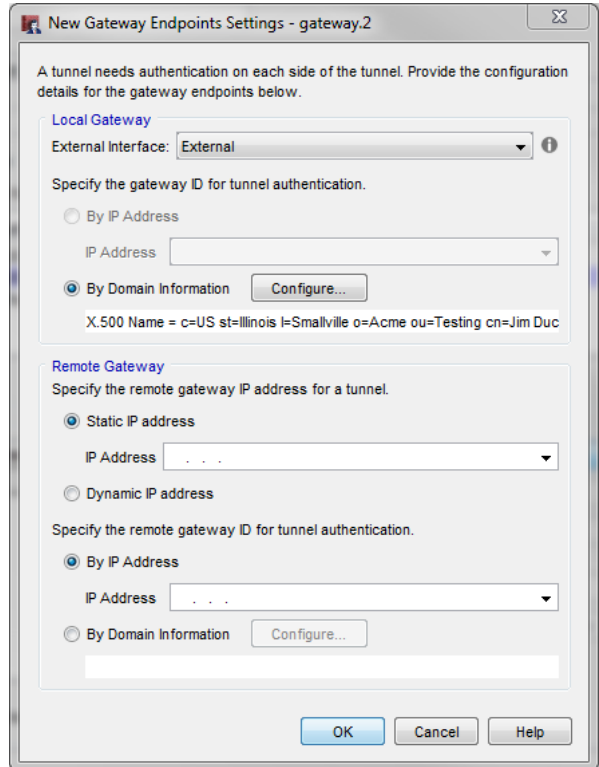

- a. In the Local Gateway subsection, Select the By Domain Information radio button, then click Configure
	- i. In the Configure Domain for Gateway ID window Select the X500 Name radio button the click OK
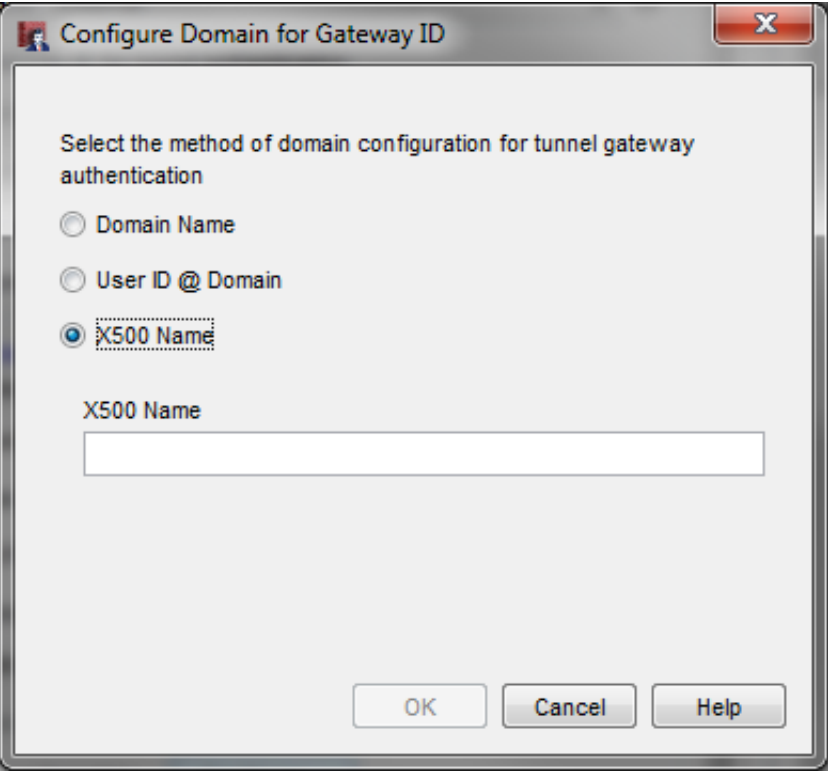

- b. In the Remote Gateway subsection, Select the Static IP Address radio button, then enter the IP Address of the remote gateway.
- c. Under Specify the remote gateway ID for tunnel authentication select the By Domain Information the click Configure
	- i. In the Configure Domain for Gateway ID select the X500 Name radio button then add in the X500 name of the certificate of the Site B then press OK

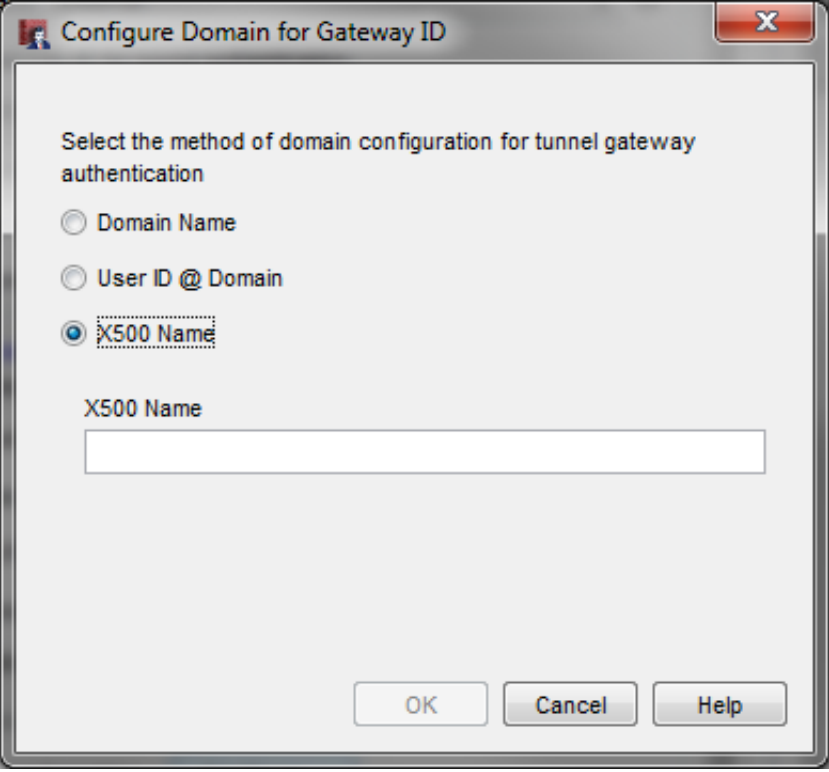

d. In the New Gateway Endpoint Settings window click OK

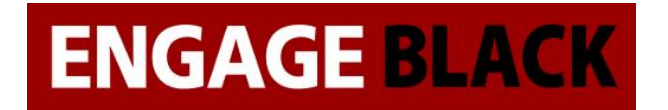

7. In the New Gateway window click OK

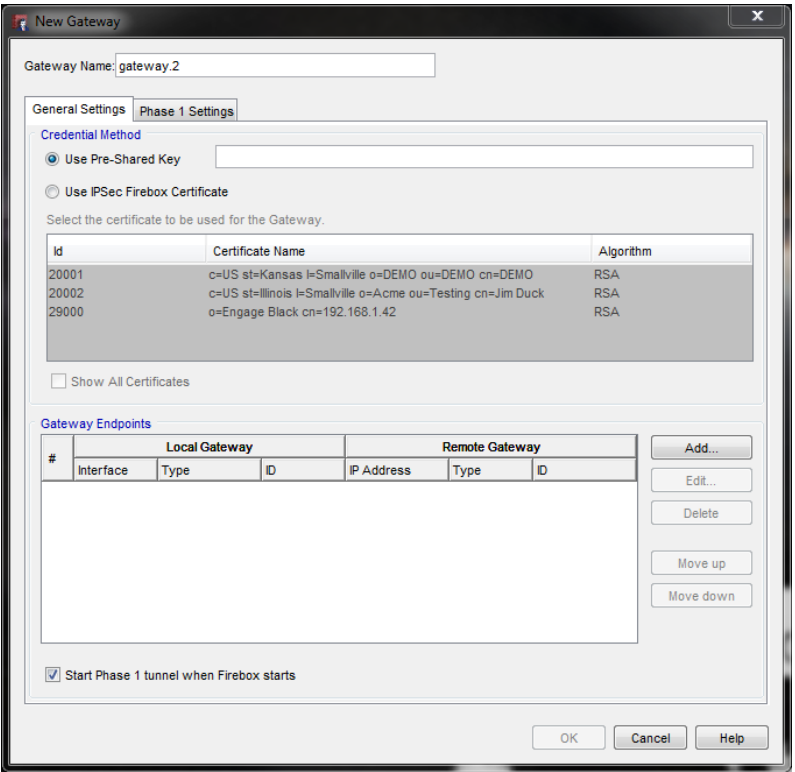

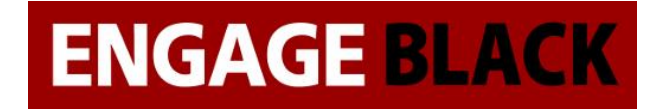

8. In the Gateways window click Close

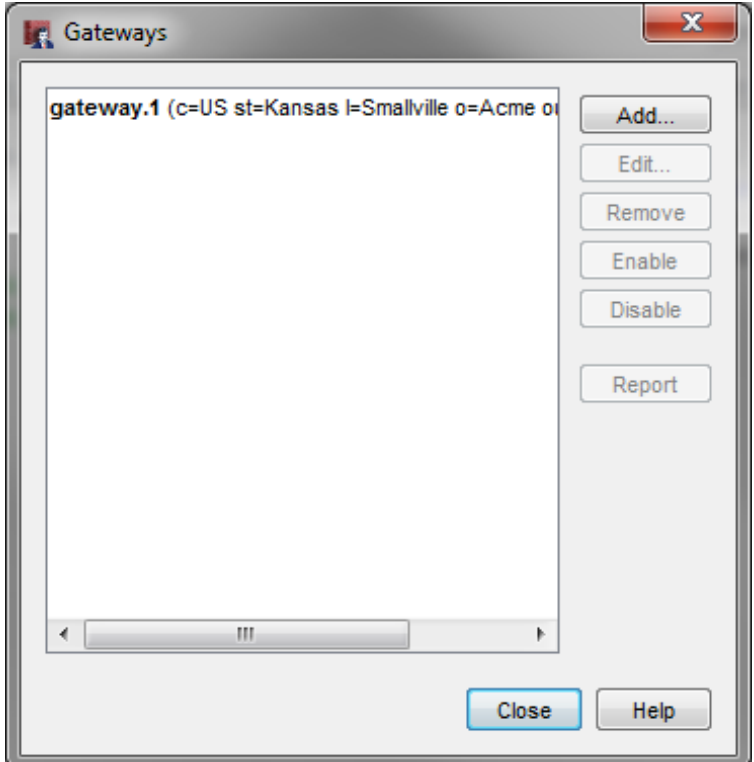

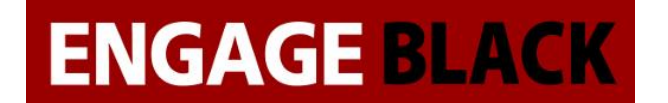

9. In the Policy Manager, click Branch Office Tunnels

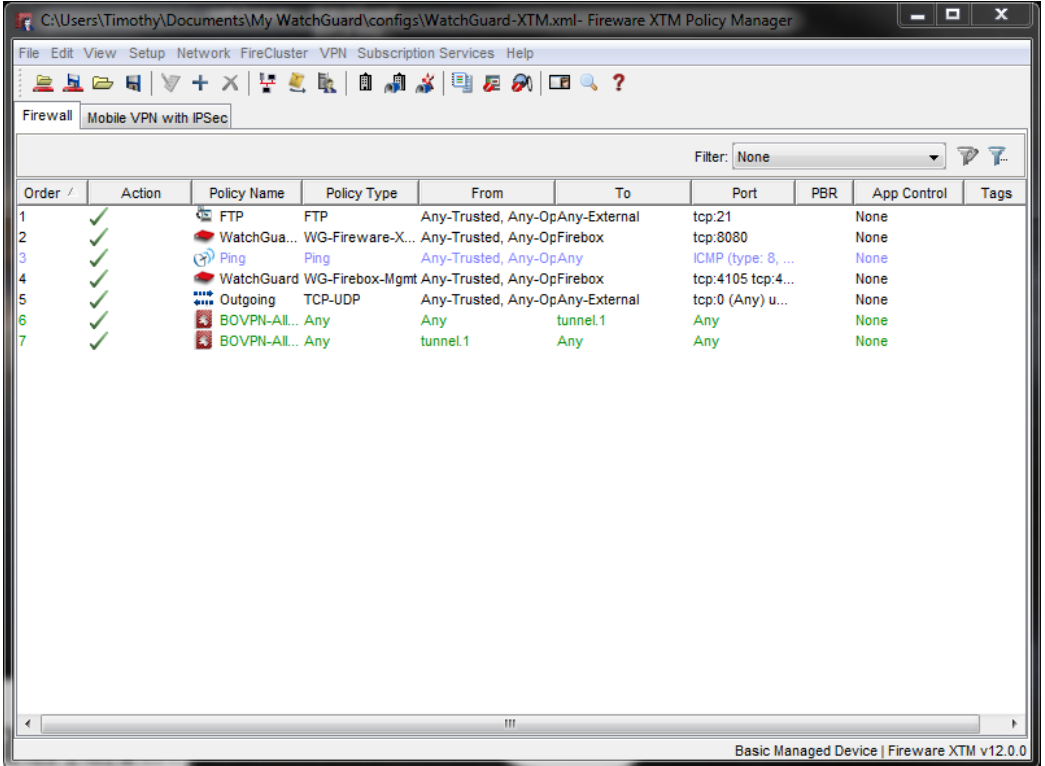

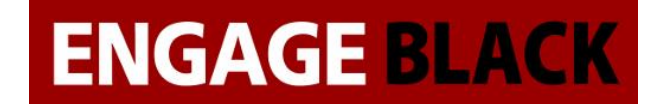

10. In the Branch Office IPSec Tunnels window click Add

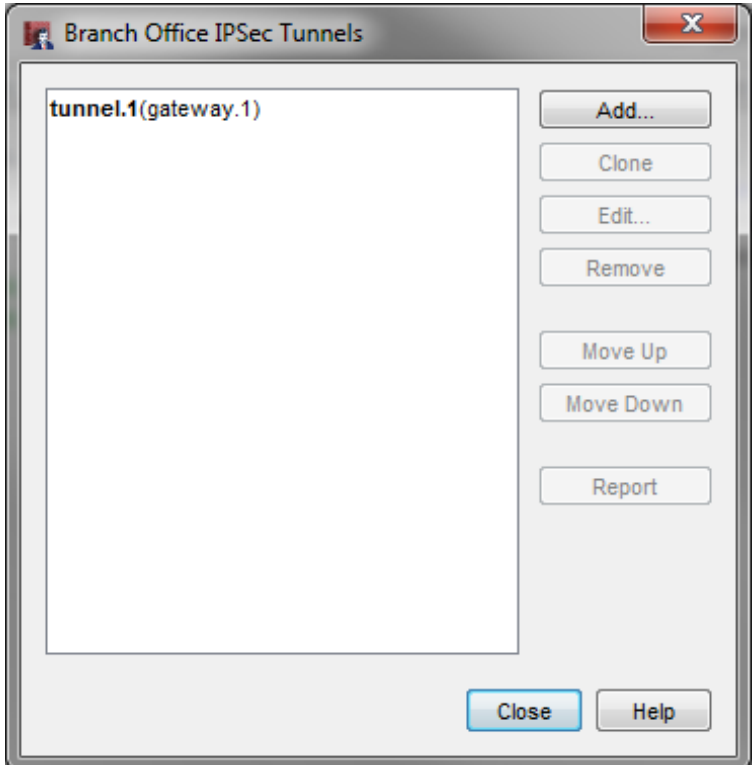

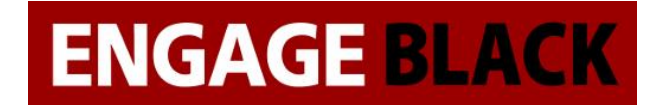

11. In the New Tunnel window do the following:

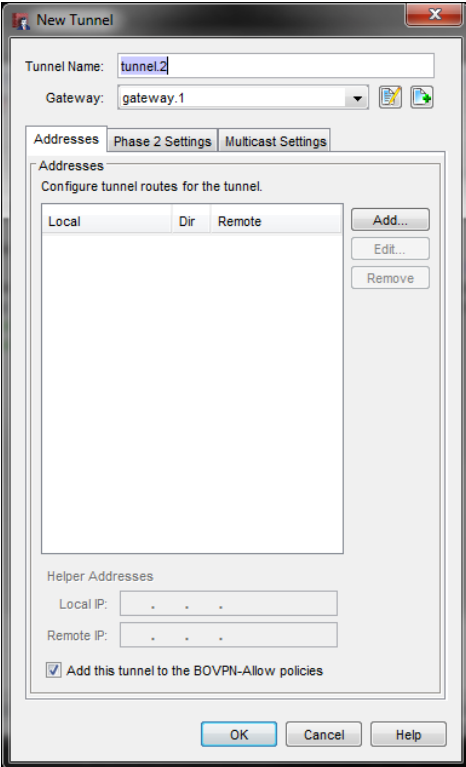

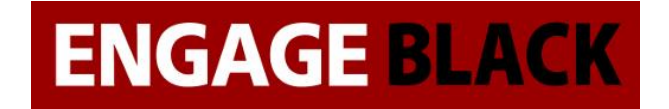

a. In the Address Tab click the Add button

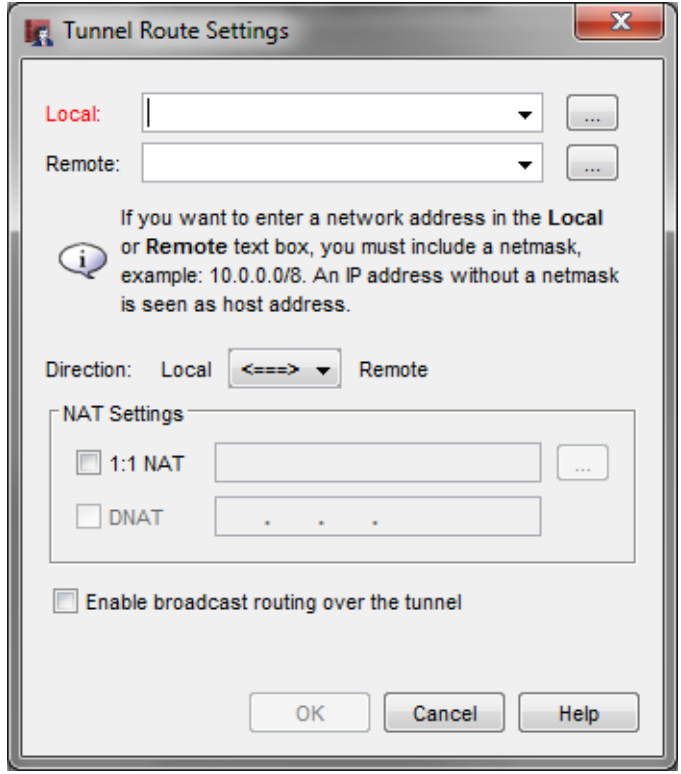

- i. In the tunnel Route Settings window click the ellipse next to Local 1. In the Add Address window
	- a. Under "Choose Type" select Network IPv4
	- b. Under "Value" add in the local network
	- c. Press Ok

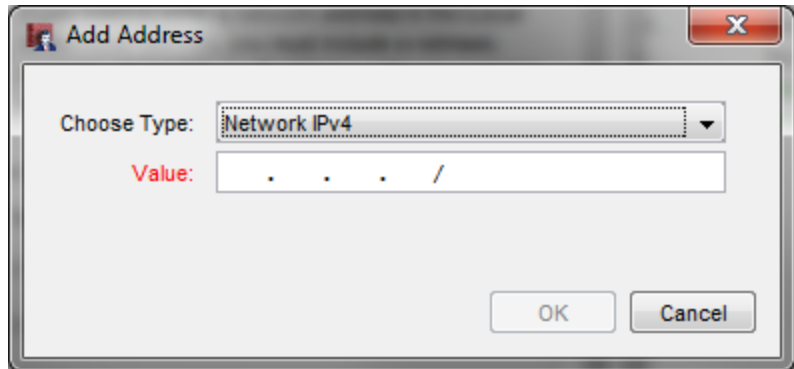

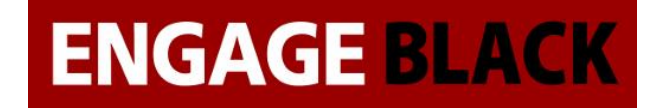

- ii. In the tunnel Route Settings window click the ellipse next to Remote
	- 1. In the Add Address window
		- a. Under "Choose Type" select Network IPv4
		- b. Under "Value" add in the remote network
		- c. Press Ok

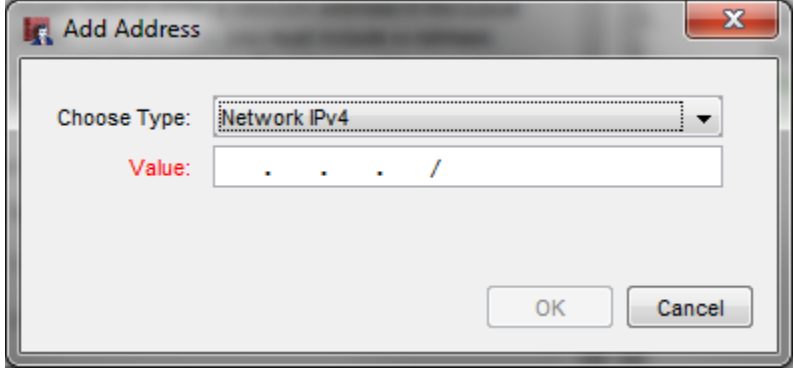

- b. In the New Tunnel Window, leave everything else in the other tabs then click OK
- c. In the Branch Office IPSec Tunnels window click Close

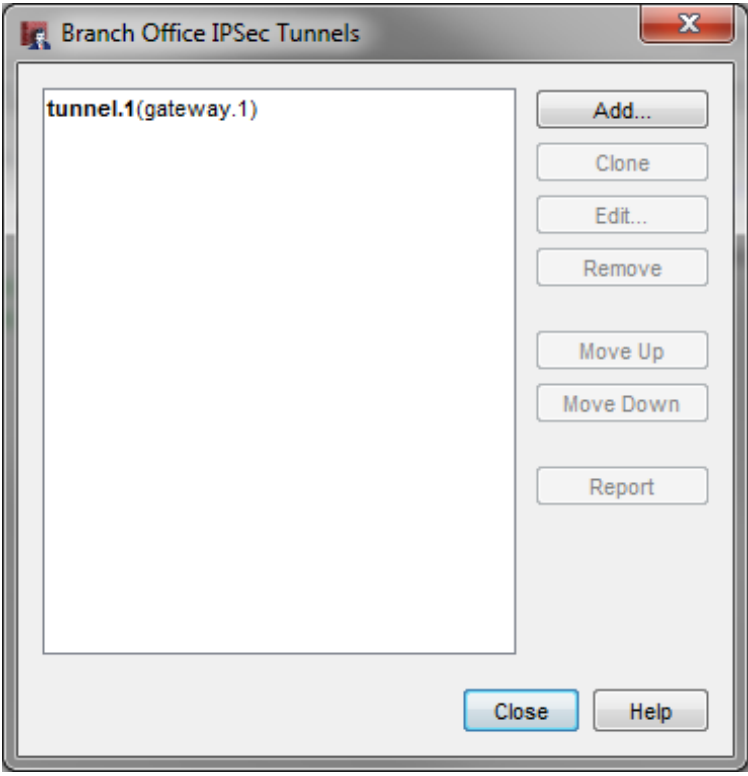

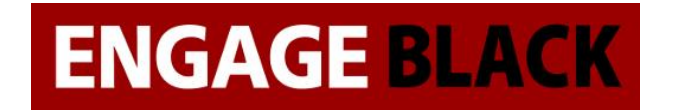

### **Site B**

Repeat Process stated in Site A for Site B